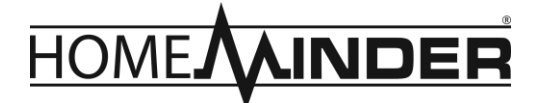

Thank you for purchasing the HomeMinder® Remote Video and Temperature Monitoring System. We wrote these instructions so you can get the most out of your HomeMinder®, regardless of your technical knowledge.

If you would prefer to watch the setup video, please go to: [www.MinderResearch.com/HM-Setup.](http://www.minderresearch.com/HM-Setup)

If you get stuck at any point, please let us know! We love talking to our customers! You can reach us at the number below:

> (772) 463-6522 Monday – Friday, 9AM – 5PM Eastern [info@MinderResearch.com](mailto:info@MinderResearch.com) [www.MinderResearch.com](http://www.minderresearch.com/)

**Minder Division of Valterra Products, LLC** 3000 SE Waaler Street Stuart, FL 34997 USA

# **Table of Contents**

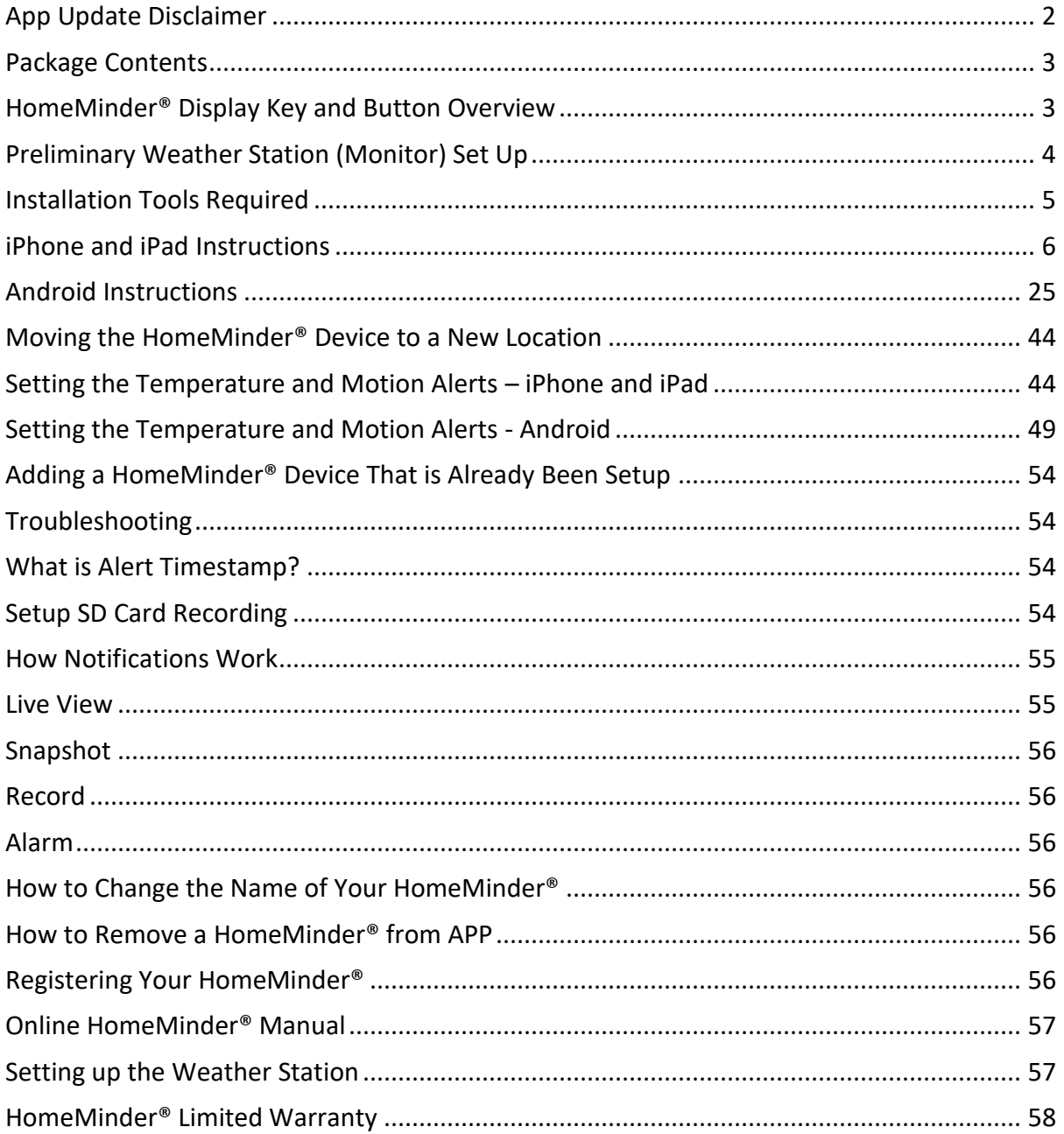

# <span id="page-1-0"></span>**App Update Disclaimer**

As the HomeMinder® App is updated, these instructions may need to be updated. We will do our best to make sure these instructions stay relevant, however the images you see in this manual may not reflect what you see on your version of the HomeMinder® App. For up to date instructions, please go to www.MinderResearch.com/HM-Setup.

# <span id="page-2-0"></span>**Package Contents**

- A. 1 HomeMinder® Monitor with Removable Tabletop Stand (Not Installed) and Lithium-Ion Battery (Installed)
- B. 1 Remote Sensor
- C. 2 "AAA" Batteries (Installed in Remote Sensor)
- D. 1 Mini USB Charging Cable
- E. 1 Mini USB Charging Brick
- F. 3 Screws (Use for Whatever)

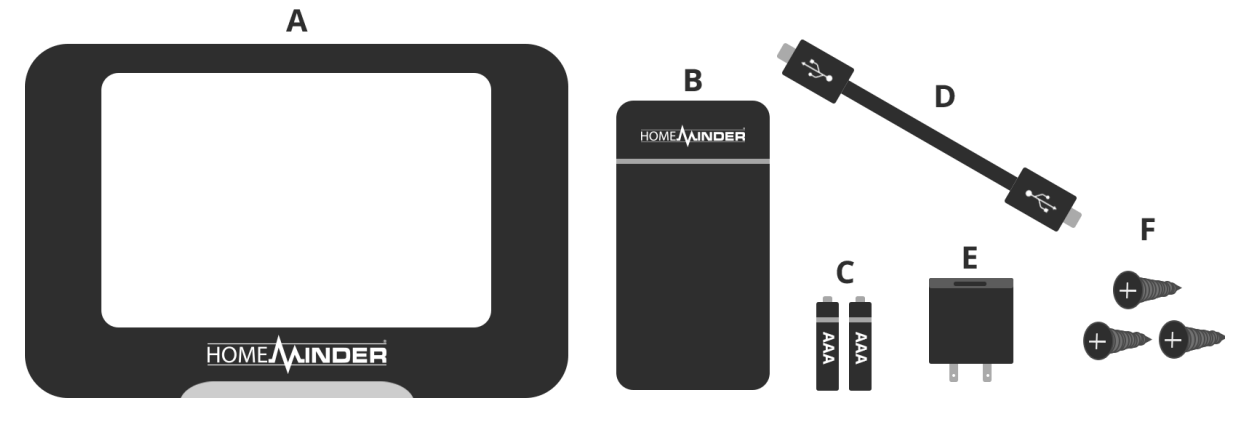

#### <span id="page-2-1"></span>**HomeMinder® Display Key and Button Overview**

This is a quick overview of the front display, top buttons and slots on the sides of your HomeMinder® monitor. We will go into a deeper overview in the next section.

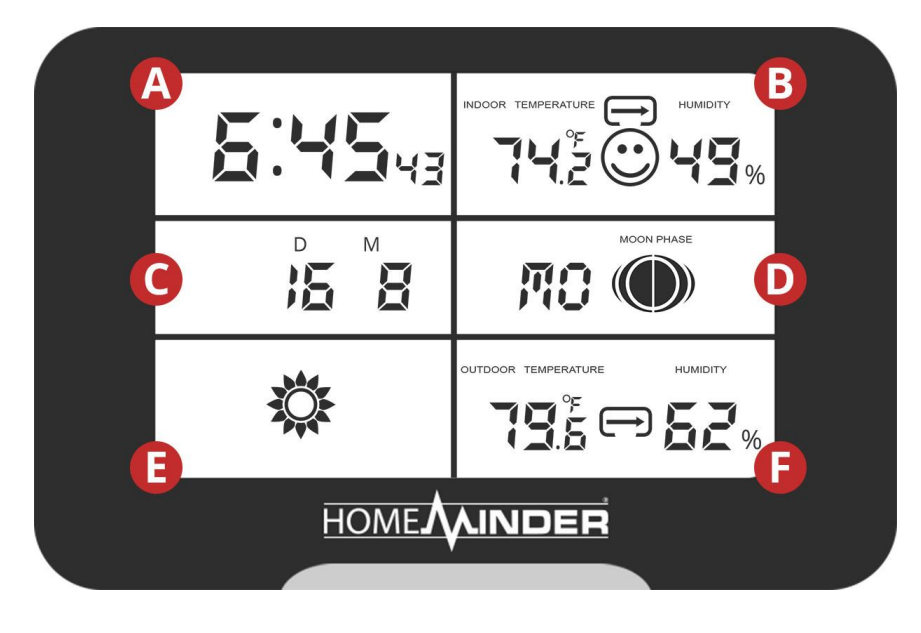

On the front of the display, you will see the following: A. Time B. Indoor Temperature, Humidity and Trend C. Day (D) and Month (M) D. Day of the Week and Moon Phase E. Weather Forecast F. Outdoor Temperature, Humidity and Trend.

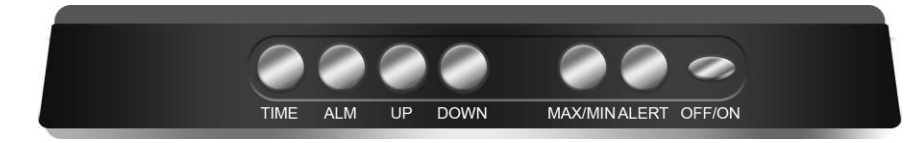

On the top of the HomeMinder®, you will see the following buttons, in order from left to right:

- **TIME** Sets the time and calendar.
- **ALM** Sets the alarm.
- **UP –** Moves numbers up when setting the time and alarm.
- **DOWN** You guessed it! If you didn't guess it, it moves the numbers down when setting the time and alarm. This button also is used to change from C° to F°.
- **MAX/MIN** Displays the maximum and minimum temperatures and humidity within a 24-hour period.
- **ALERT** Sets high and low temperature alert for remote sensor.
- **OFF/ON** Turns the backlight off or on.

On the right of the HomeMinder® monitor, you will see the following, in order from top to bottom:

- A. **SD Card Slot** Insert Micro SD Card here for recording.
- B. **Reset Button** Resets the HomeMinder® monitor back to factory settings.
- C. **Wi-Fi Toggle** Toggles the devices Wi-Fi Off or on.
- D. **USB Insert** Powers the internal lithium-ion battery.

# <span id="page-3-0"></span>**Preliminary Weather Station (Monitor) Set Up**

- **Step 1.** On the back of the HomeMinder® monitor, remove the battery compartment door to reveal the lithium-ion battery and battery tab. Remove the battery tab. The monitor should now turn on. If it does not turn on, the monitor battery needs to be charged.
- **Step 2.** Plug the USB Charging Brick into a power outlet.
- **Step 3.** Plug on end of Micro USB Cable into the USB Charging Brick and the other end into the HomeMinder® Monitor.
- **Step 4.** On the back of the HomeMinder® remote sensor, remove the battery compartment door to reveal 2 "AAA" batteries and battery tab. Remove the battery tab. Within 30 seconds of removing the battery tab from the remote sensor, you should see the **Outdoor Temperature** on the bottom right hand side of the display. If you do not see the Outdoor Temperature, repeat steps 1 to 4.
- **Step 5.** Press and hold the **TIME** button. Press the **UP** or **DOWN** buttons to set the correct hour. Press the **TIME** button to confirm. Do the same for "Minutes", then "Year, Month Day and Language". FYI, "EN" is English.

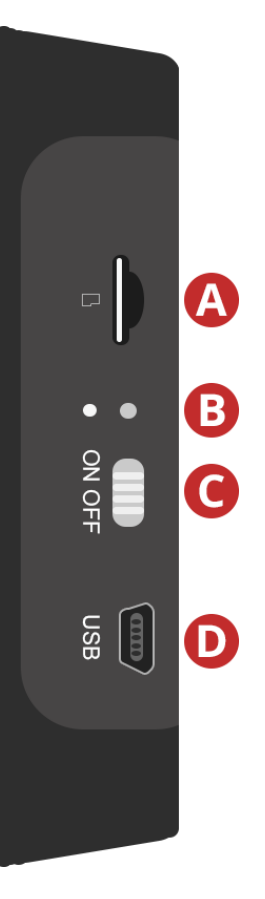

#### <span id="page-4-0"></span>**Installation Tools Required**

Note, you will not need a hammer or wrench.

- 1. **Ability to Download Apps**  You will need to be able to download an app. If you have never downloaded an app before, or are having issues downloading apps, ask a friend or family member for assistance. If you would prefer help from your smartphone or device manufacture, we have listed manufacturer support phone numbers on page XX. Please note, this is an imperative step! You cannot use this product without downloading the HomeMinder® App on your smartphone or tablet.
- 2. **Know Your Wi-Fi Network Name and Password**  To connect the HomeMinder® device to the internet, enabling you to view your temperature, humidity and live video remotely, you must connect to a Wi-Fi Network. For your convenience, write the Wi-Fi Network Name (SSID) and Password below.

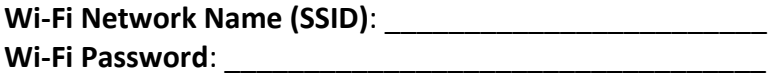

# iPhone and iPad Instructions

<span id="page-5-0"></span>Note, as each iOS update may bring visual changes, your display may look slightly different than what appears in these instructions.

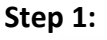

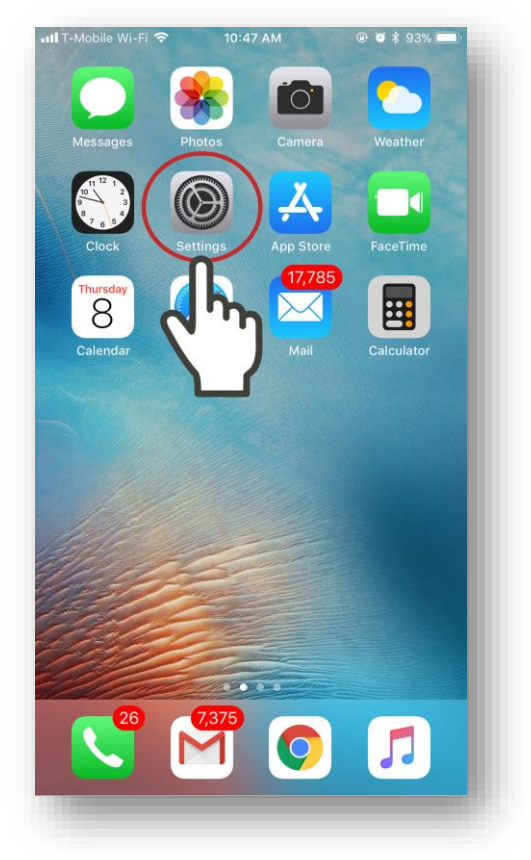

Go to the Home Screen of your iPhone or iPad and open **Settings**.

**Step 2:**

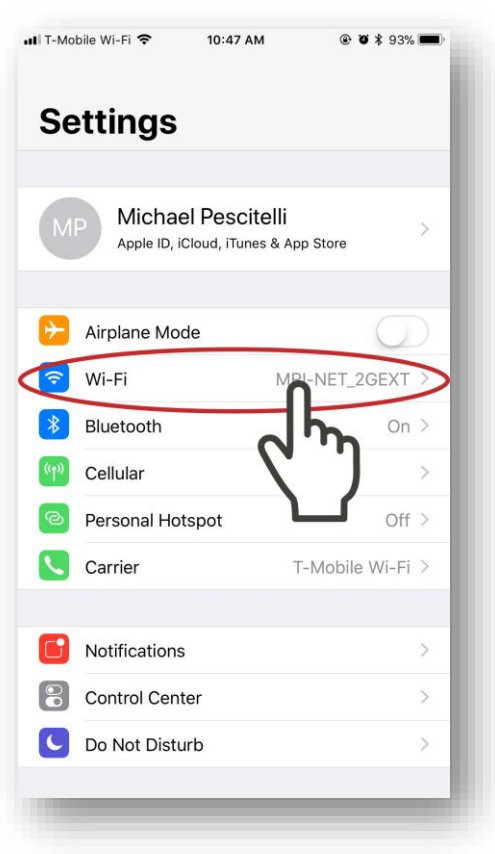

In Settings, open **Wi-Fi**.

# **Step 3:**

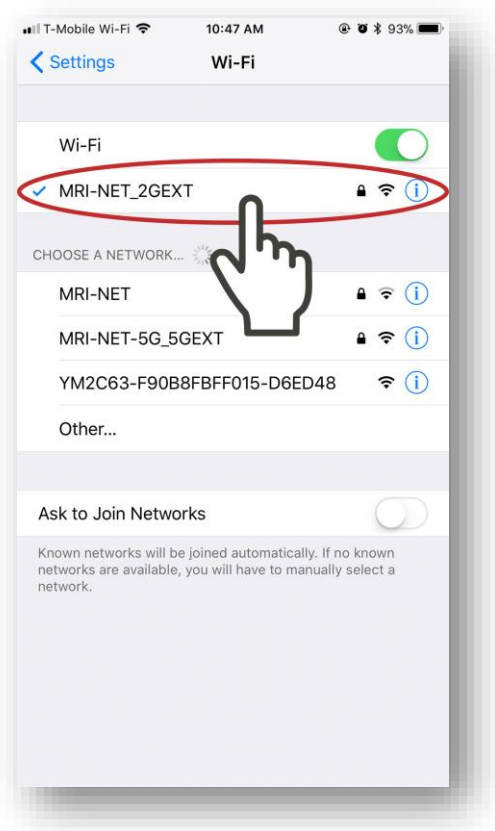

Connect to the Wi-Fi Network in which you want to connect your HomeMinder® to.

**Step 4:**

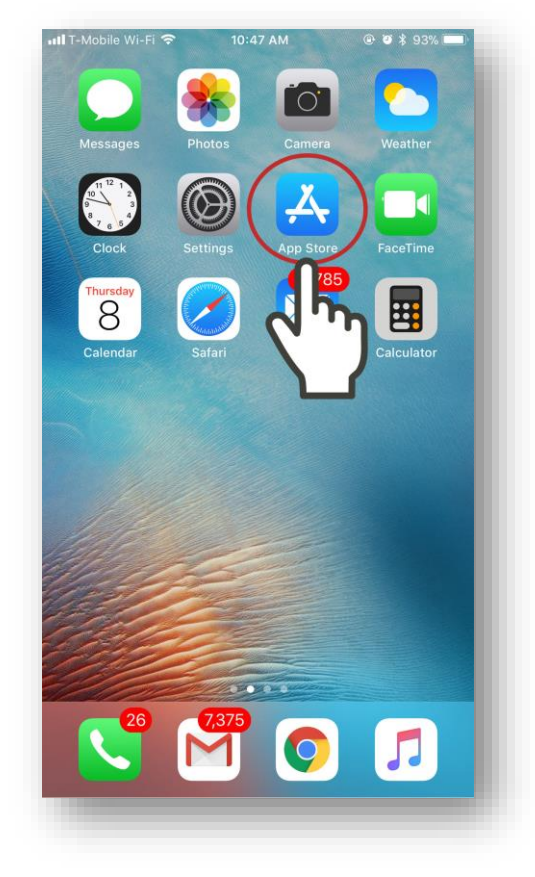

Go back to the Home Screen and open the **App Store**.

**Step 5:**

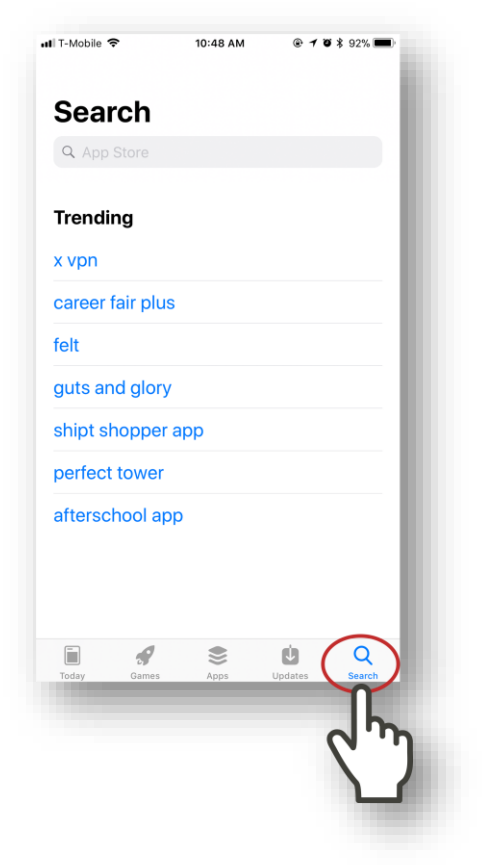

Touch the **Search** button.

#### **Step 6:**

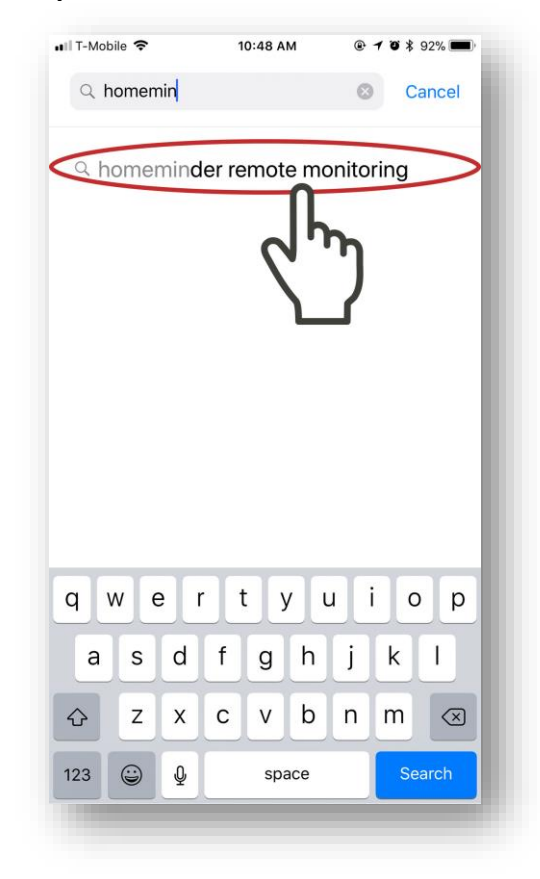

Type in "HomeMinder" into the search box. Touch on **homeminder remote monitoring**.

**Step 7:**

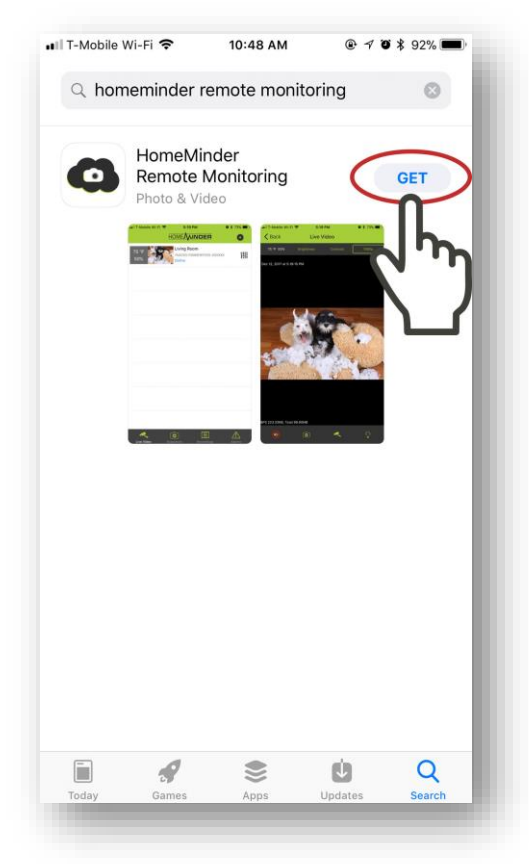

Touch **GET** to download the HomeMinder® App. Once downloaded, go back to the Home Screen.

<span id="page-8-0"></span>**Step 8:**

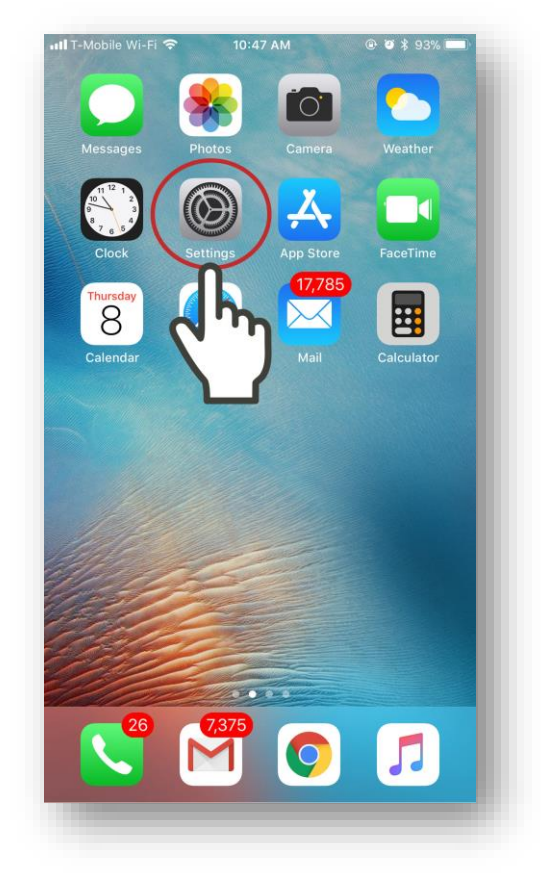

From the Home Screen, reopen **Settings**.

# **Step 9:**

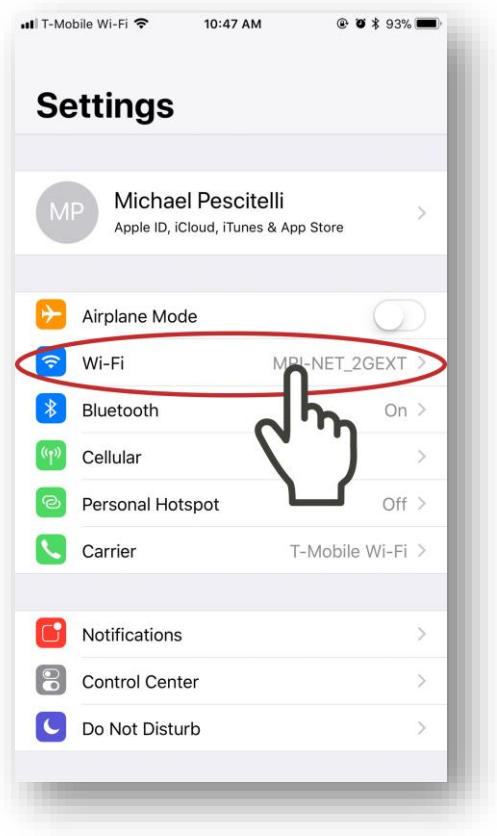

Once in Settings, open **Wi-Fi**.

# **Step 10:**

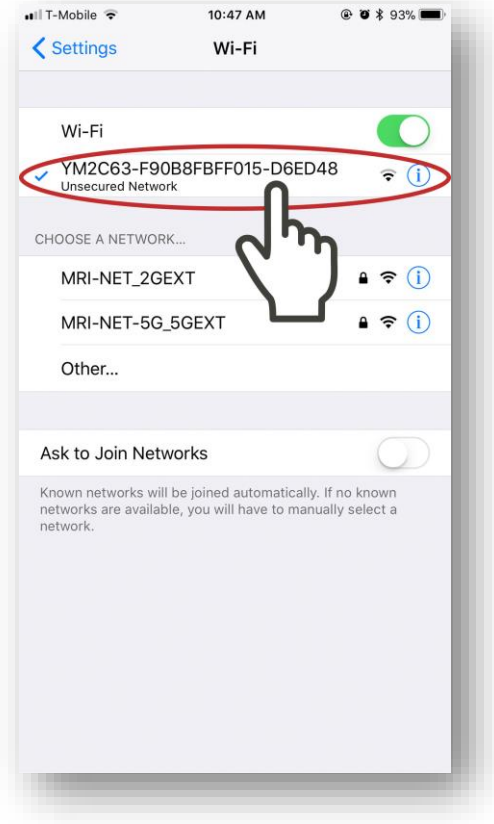

Touch the HomeMinder's Wi-Fi, which begins with **YM**. Once connect, continue to the next step.

**Step 11:**

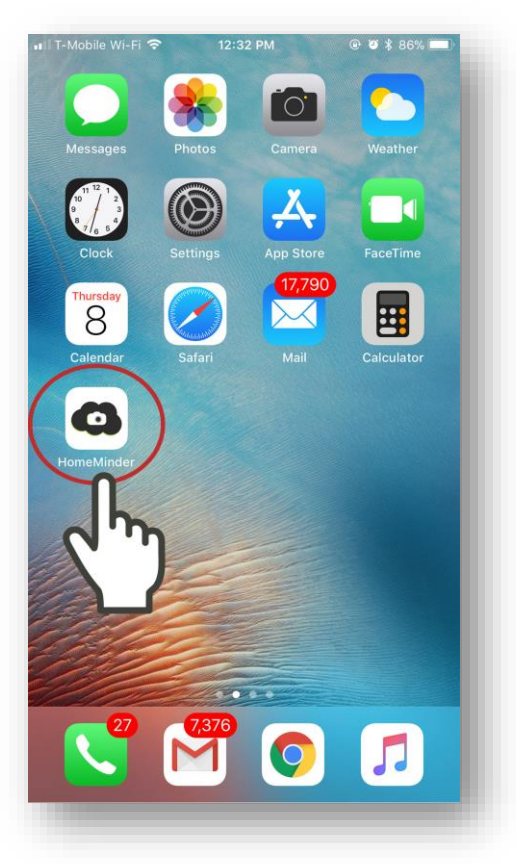

Go Back to the Home Screen and open the HomeMinder® App.

#### **Step 12:**

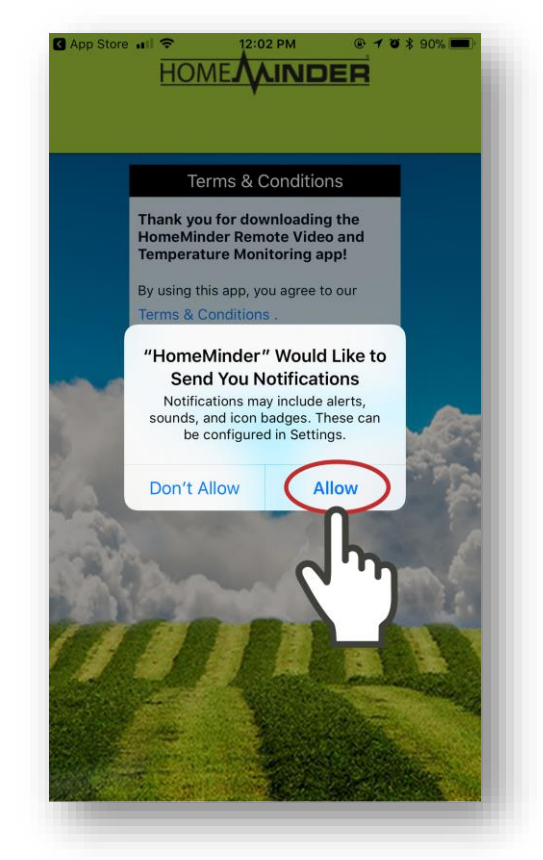

Once the app is opened, you will be asked if you would like to receive notifications. If you would like to receive notifications from the HomeMinder® App, touch **Allow**.

#### **Step 13:**

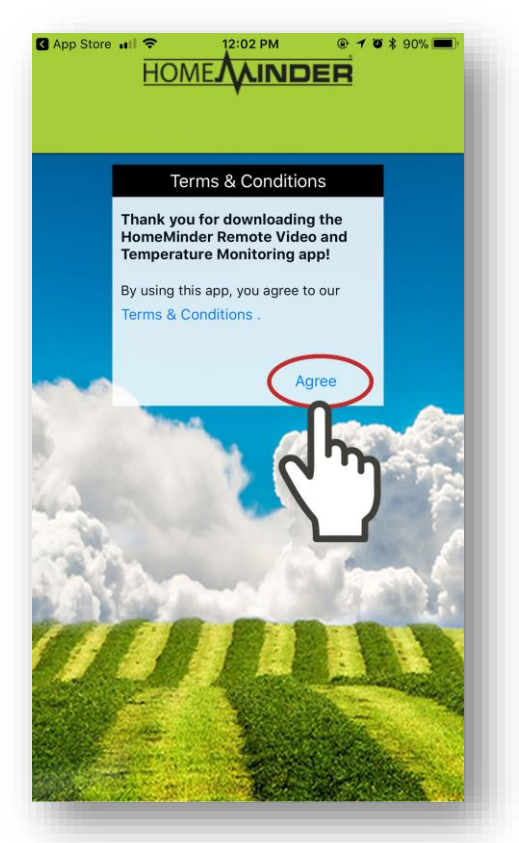

You will then see the HomeMinder<sup>®</sup> Terms and Conditions screen. If you accept the Terms and Conditions, touch **Agree**.

#### **Step 14:**

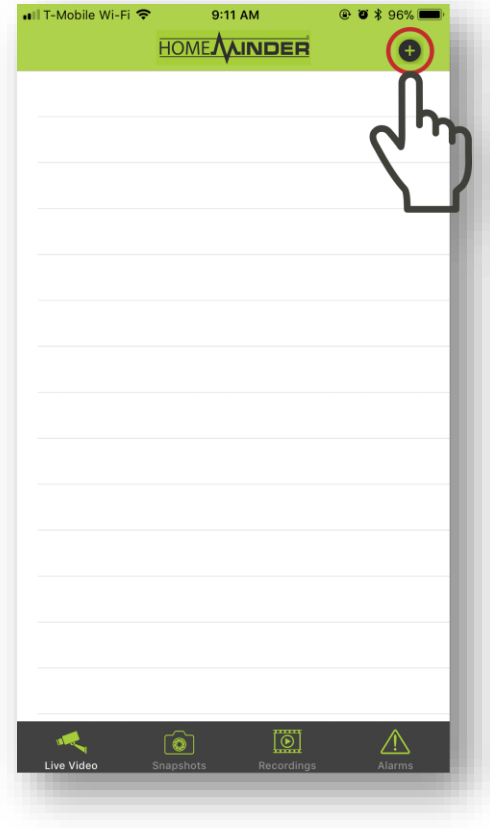

After accepting the Terms and Conditions, you will be brought to the HomeMinder® Home Screen. Touch the **Plus Button (+)** to add your first HomeMinder®.

# **Step 15:**

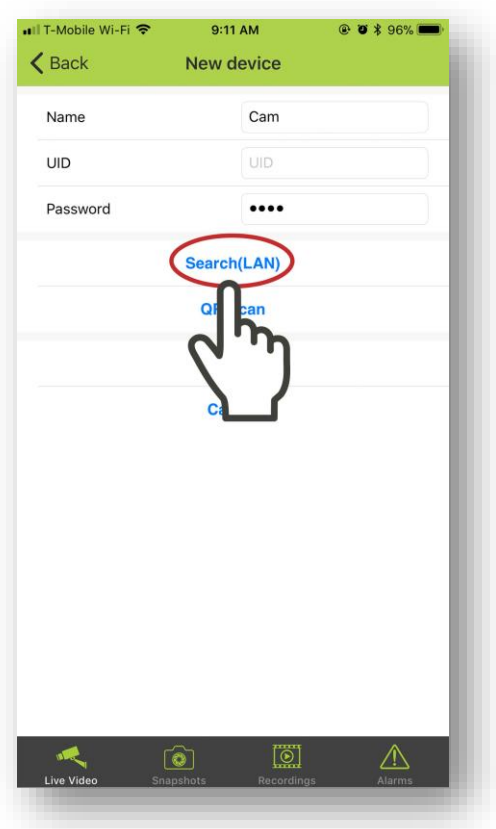

On the New Device screen, touch the **Search(LAN)** button.

#### **Step 16:**

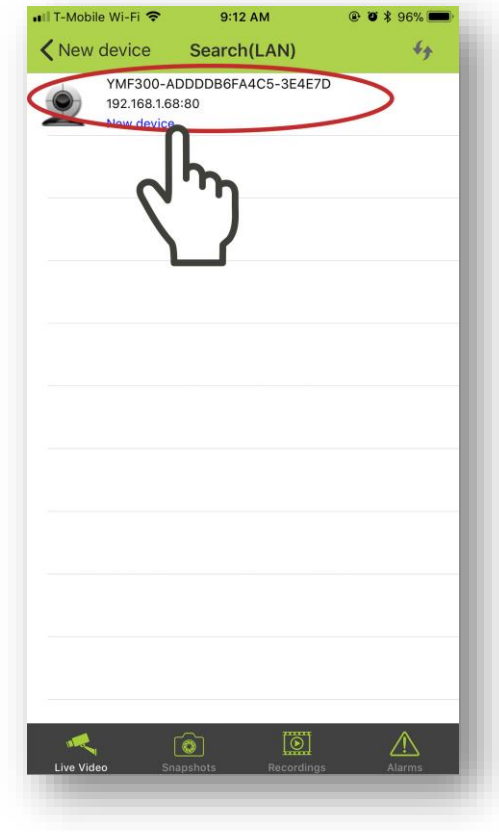

You will now see your HomeMinder<sup>®</sup> device listed on the top of the display, notated by "YM….". Touch on the HomeMinder®.

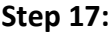

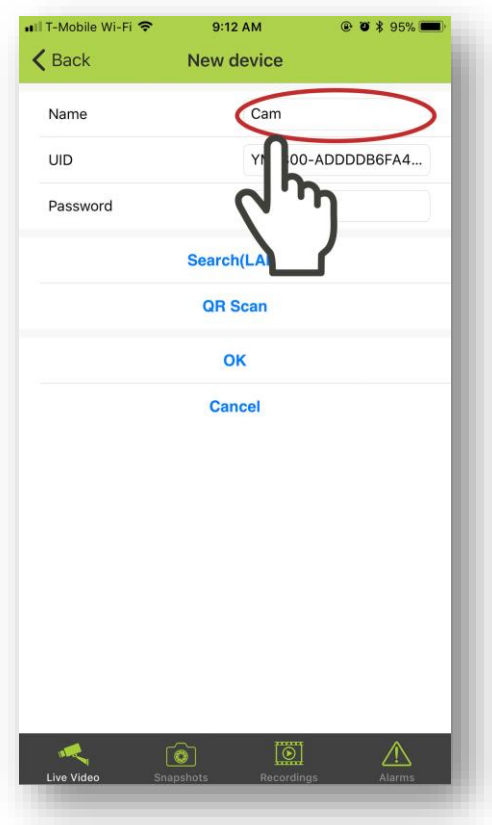

Touch the **Name** field to enter the name of your HomeMinder® device.

# **Step 18:**

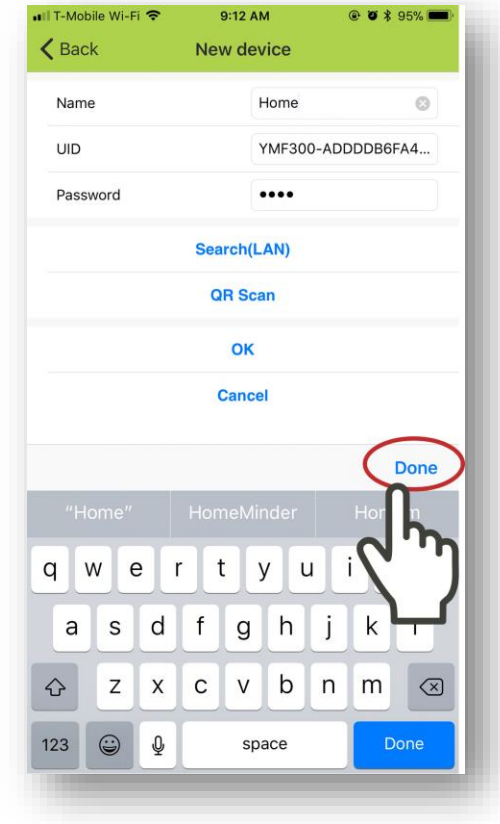

Once you have entered the name of your HomeMinder®, touch **Done**.

**Step 19:**

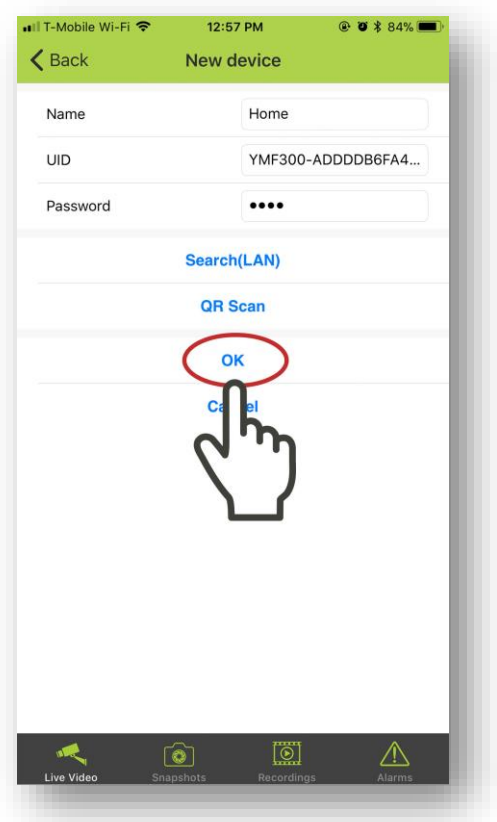

Once you have entered the name you would like to give your HomeMinder®, press the **OK** button. Note, the password field will already be set to the default password and should not be changed at this time. The default password is **8888**.

**Step 20:**

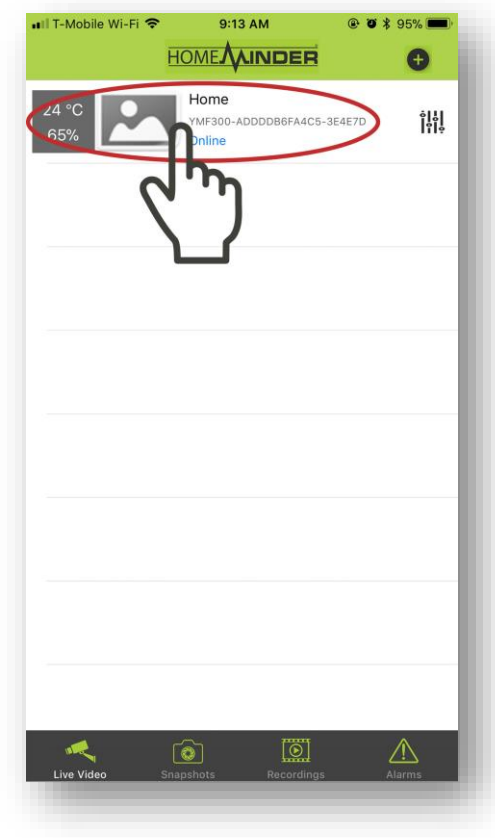

You will now be brought back to the HomeMinder® Home Screen with your new HomeMinder® device added. Touch on the HomeMinder® device.

**Step 21:**

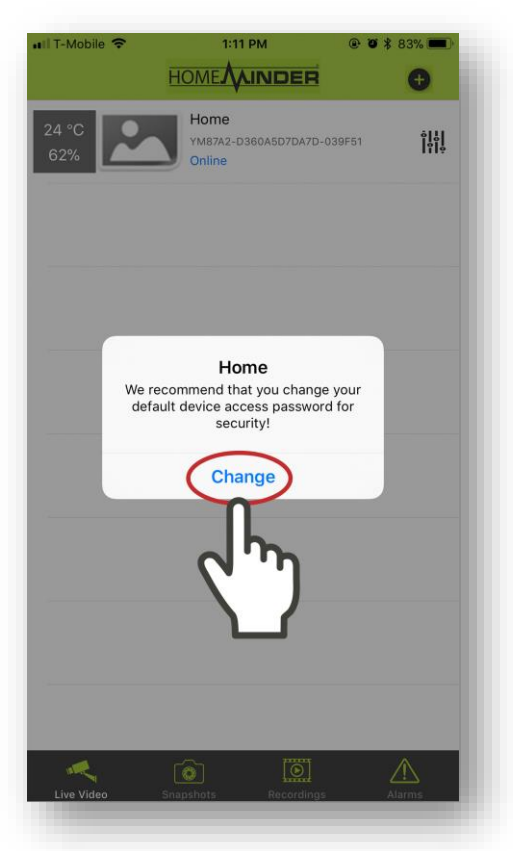

Upon touching on your HomeMinder® device, you will be prompted to change the default password. Touch **Change** to change the default password.

#### **Step 22:**

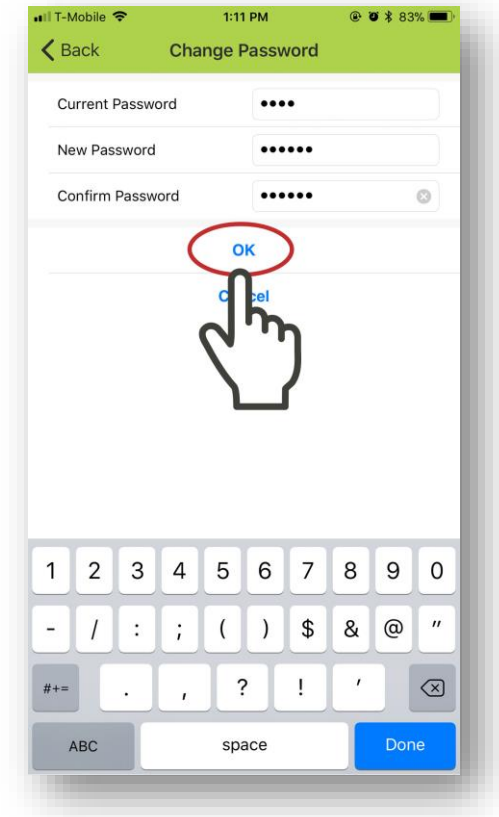

On the Change Password screen, use the **New Password** and **Confirm Password** fields to type in the new password for your HomeMinder device. Remember to write this password down as you will need it if you wish to view your HomeMinder® from a different phone or tablet. Once you have entered the new password into both fields, touch **OK**.

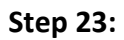

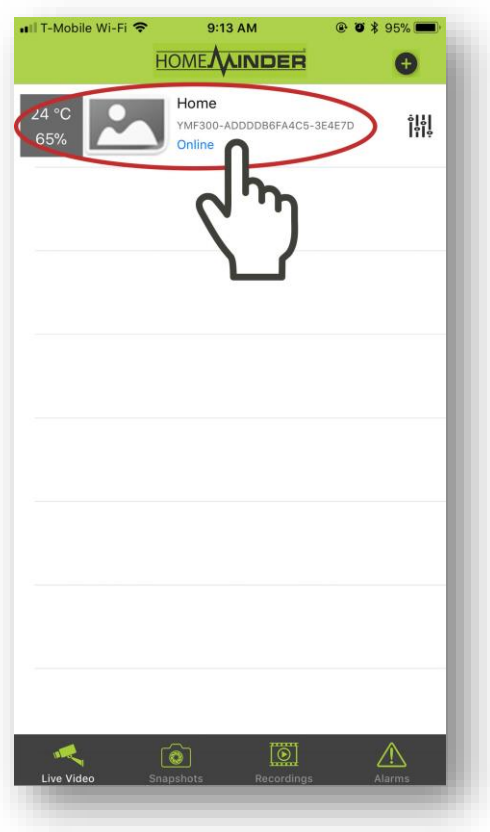

You will now be brought back to the HomeMinder® Home Screen. Touch on the HomeMinder® device.

#### **Step 24:**

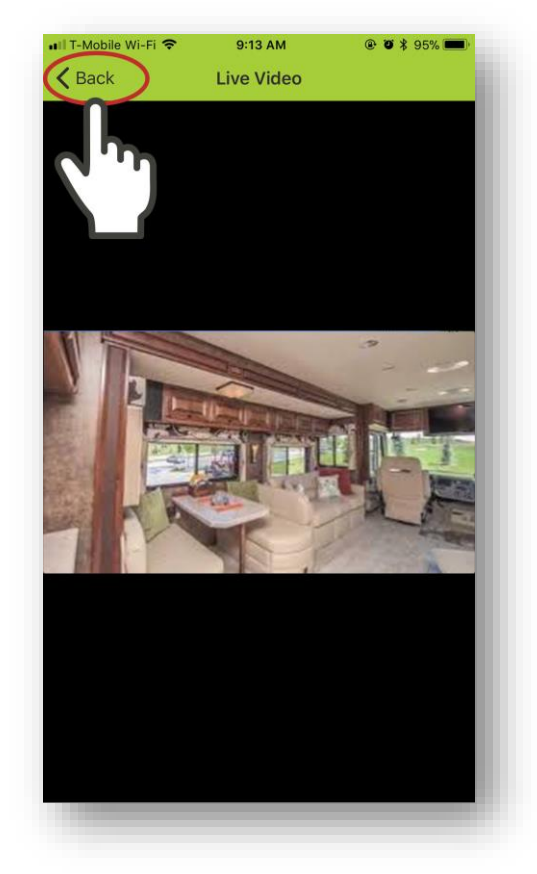

You should now see the live video feed from your HomeMinder® camera. Touch the **Back** button.

**Step 25:**

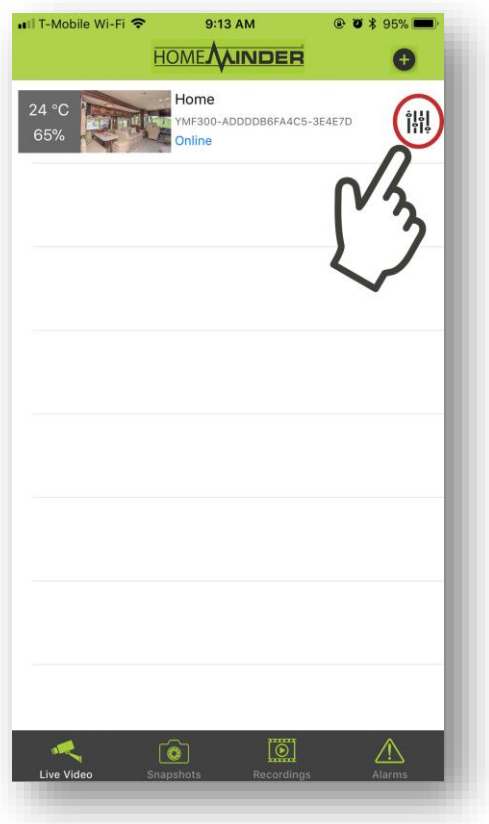

Now we are going to connect your HomeMinder® to your Wi-Fi Network. Touch the HomeMinder® **Settings** button (the icon to the right of your HomeMinder® device).

**Step 26:**

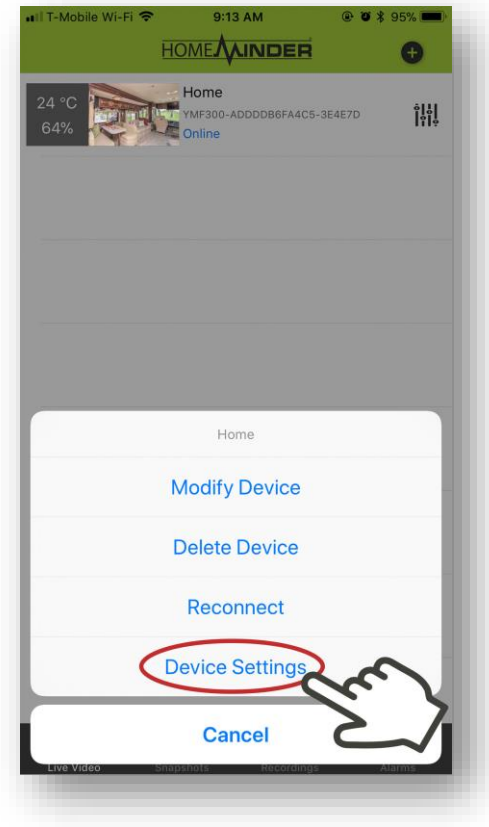

You will now be brought back to the HomeMinder® Home Screen. Touch on **Device Settings**.

**Stick with us, you're almost done!**

**Step 27:**

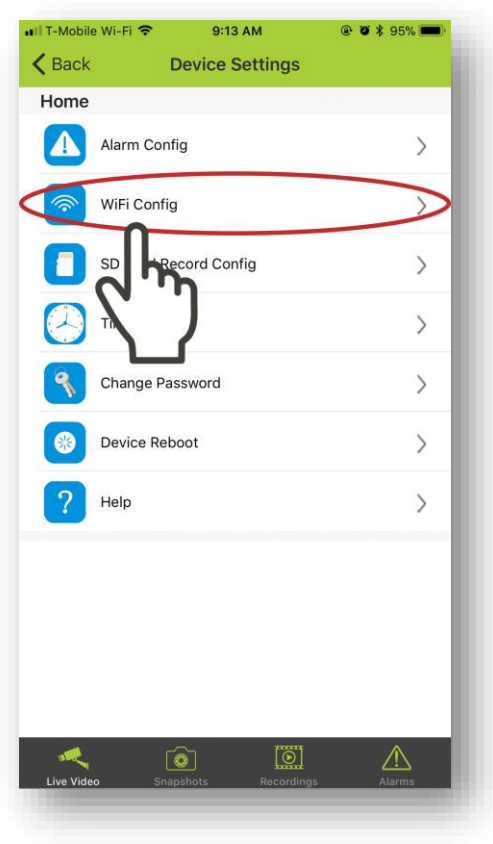

Touch on **WiFi Config**.

#### **Step 28:**

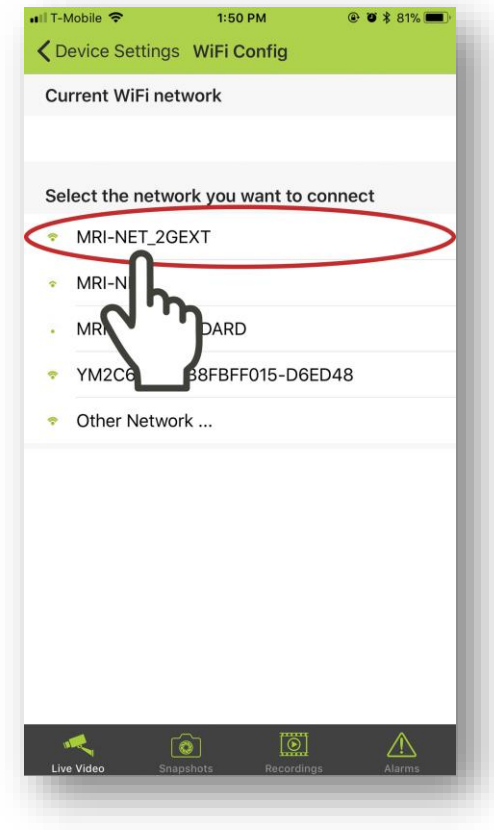

Inside WiFi Config, select the Wi-Fi Network you would like to connect your HomeMinder® to. Note, this should be the same Wi-Fi Network from **Step 3**. In the above image, our Wi-Fi Network is MRI-NET\_2GEXT.

#### **Step 29:**

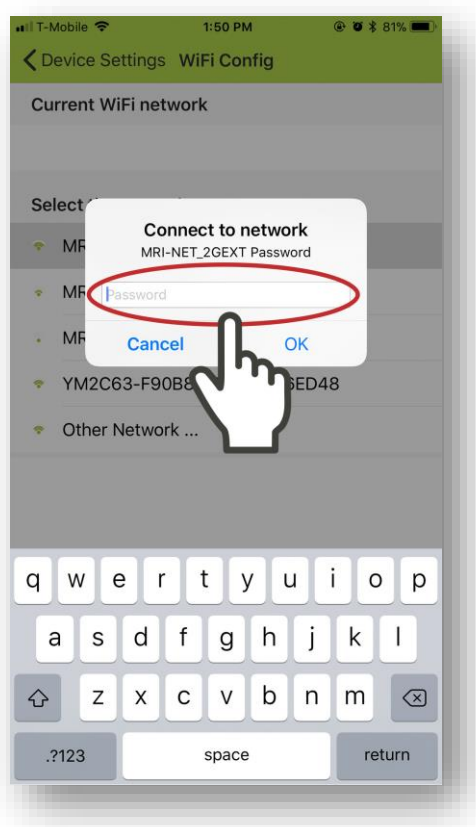

Upon touching on the Wi-Fi Network, you will be prompted to enter the Wi-Fi Network's password. Enter the Wi-Fi Network's password, then touch **OK**.

#### **Step 30:**

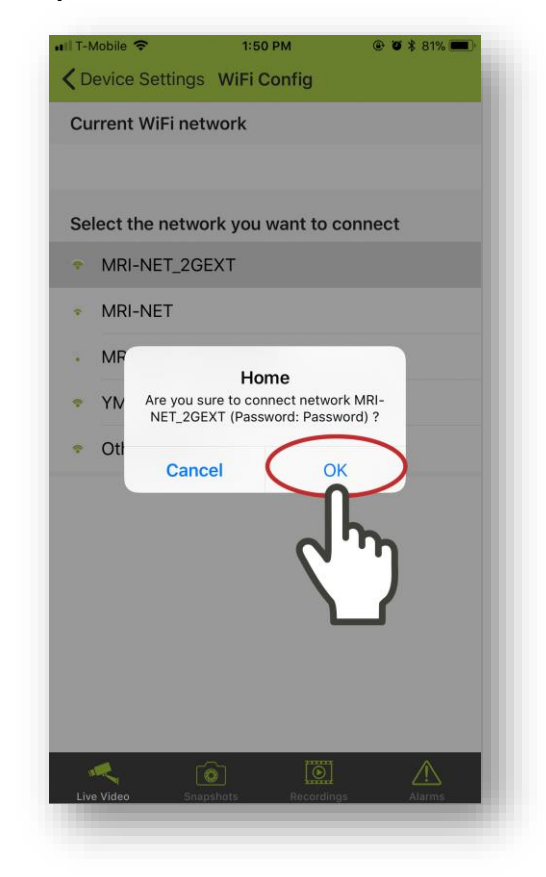

Once you have entered in your password and touched OK, a prompt will be displayed, allowing you to confirm your Wi-Fi Network Name and Password. If everything looks correct, touch **OK**.

**Step 31:**

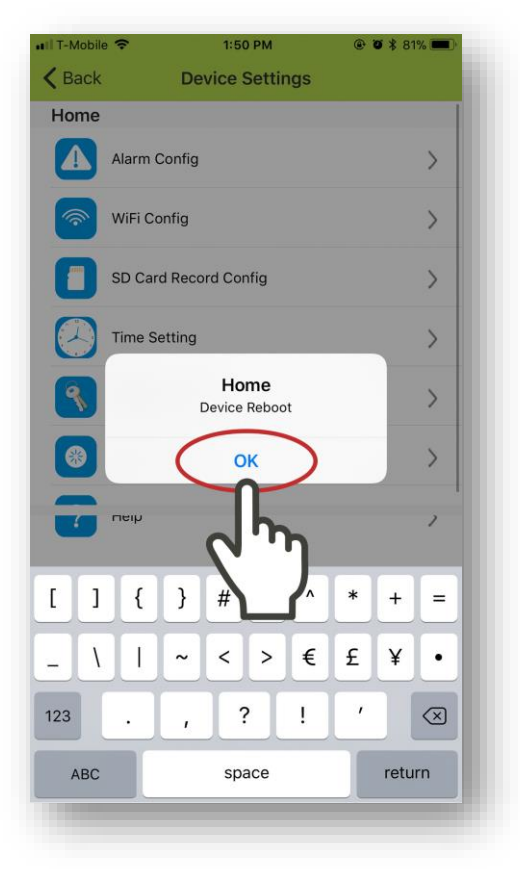

After confirming your Wi-Fi Network and Password, your HomeMinder® device will now reboot. Touch **OK**.

**Step 32:**

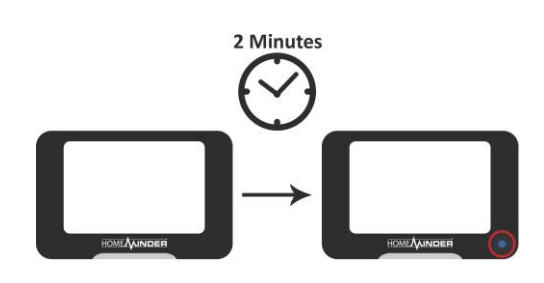

Your HomeMinder® device will now reboot. The blue light on the front of the HomeMinder® monitor will turn off. After about 2 minutes, the light will be back on and solid blue. Once the light is solid blue, continue to the next step.

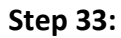

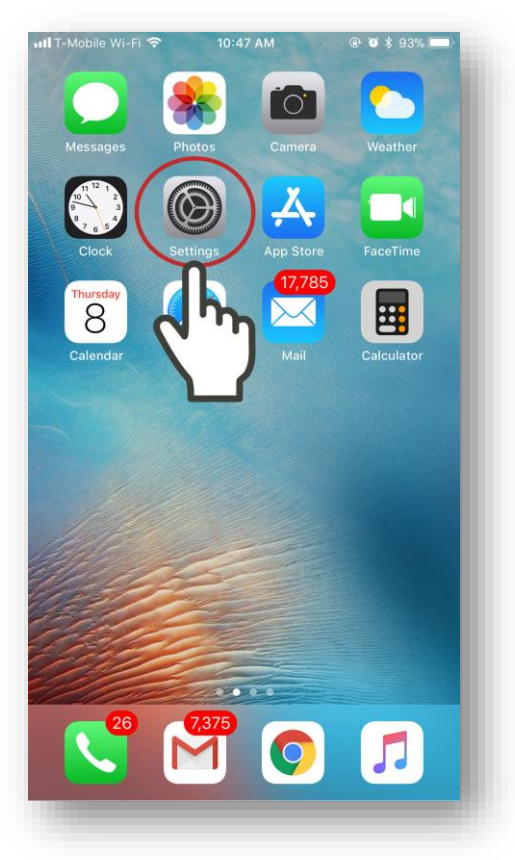

Go to your phone's Home Screen and open **Settings**.

#### **Step 34:**

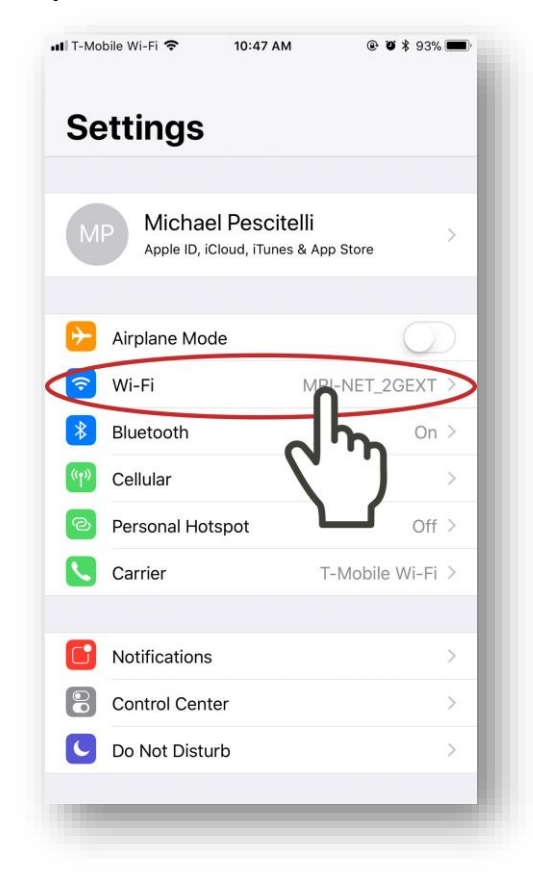

Once in Settings, open **Wi-Fi**.

#### **Step 35:**

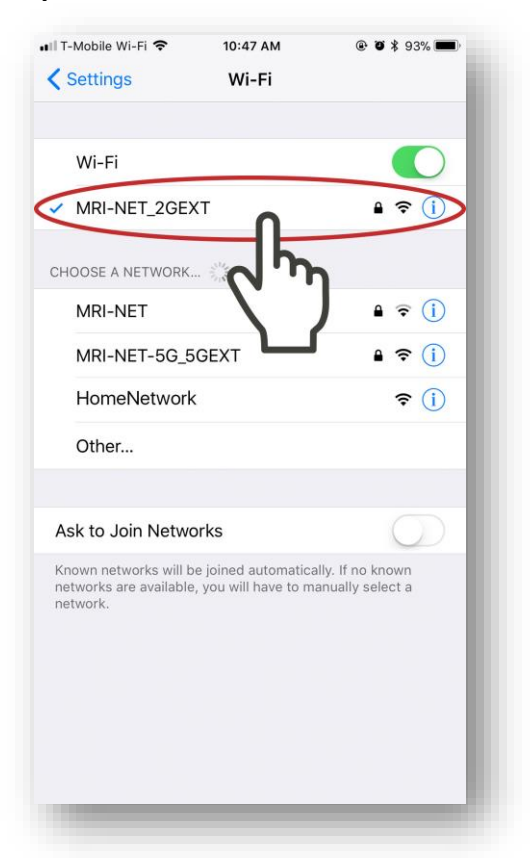

Connect back to your Wi-Fi Network, which would be the same Wi-Fi Network as **Step 3**. Note, after the HomeMinder® device reboots, your phone will almost always reconnect back to the Wi-Fi Network from **Step 3**.

**Step 36:**

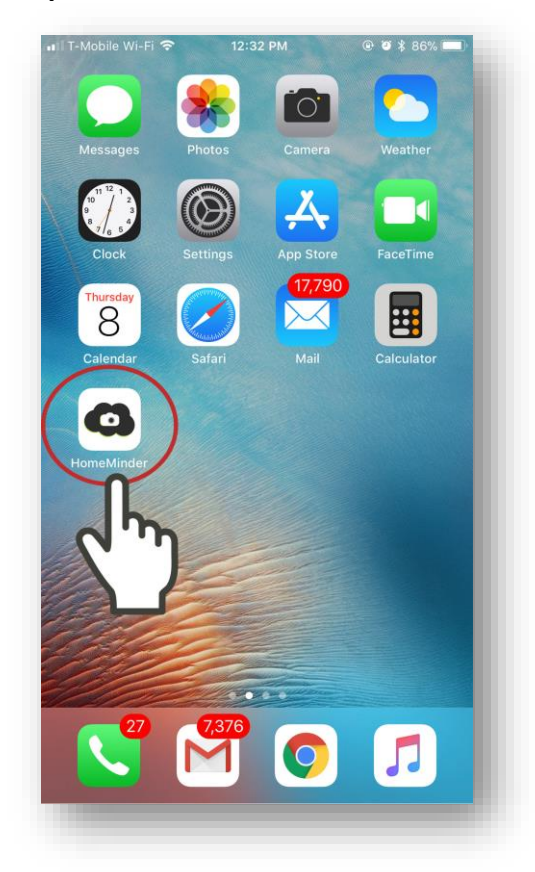

Once connected to your Wi-Fi Network, go back to your phone's Home Screen and open the HomeMinder® App.

**Step 37:**

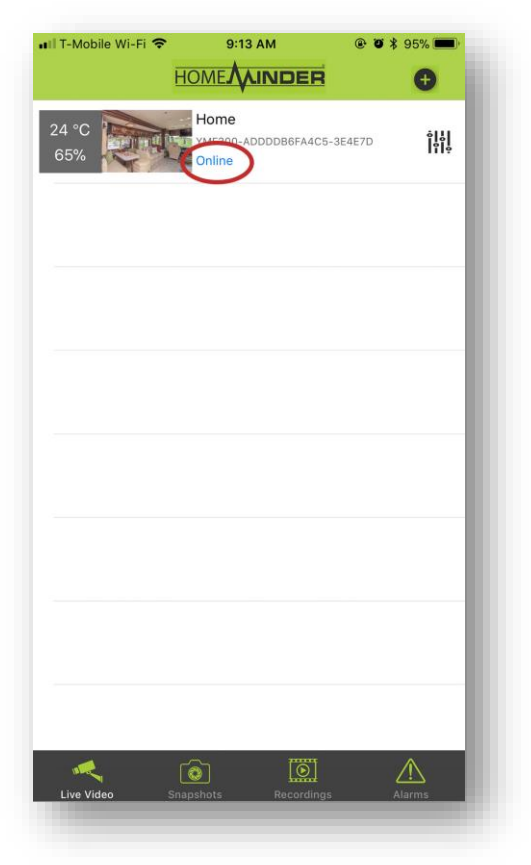

You should now see your HomeMinder<sup>®</sup> device listed at the top and the device should be **Online**.

#### **Step 38:**

**Your HomeMinder® is now fully setup!**

Congratulation! You have successfully set up your HomeMinder® Remote Video and Temperature Monitoring System. Use the rest of this book to configure the alert settings, recording settings and more!

If you will be traveling with your HomeMinder® please see **[Moving the](#page-43-0)  [HomeMinder® Device to a New Location](#page-43-0)** on page [44.](#page-43-0)

# Android Instructions

<span id="page-24-0"></span>Note, as each Android Model is unique, the following instructions may not match your phone's display**.**

**Step 2:**

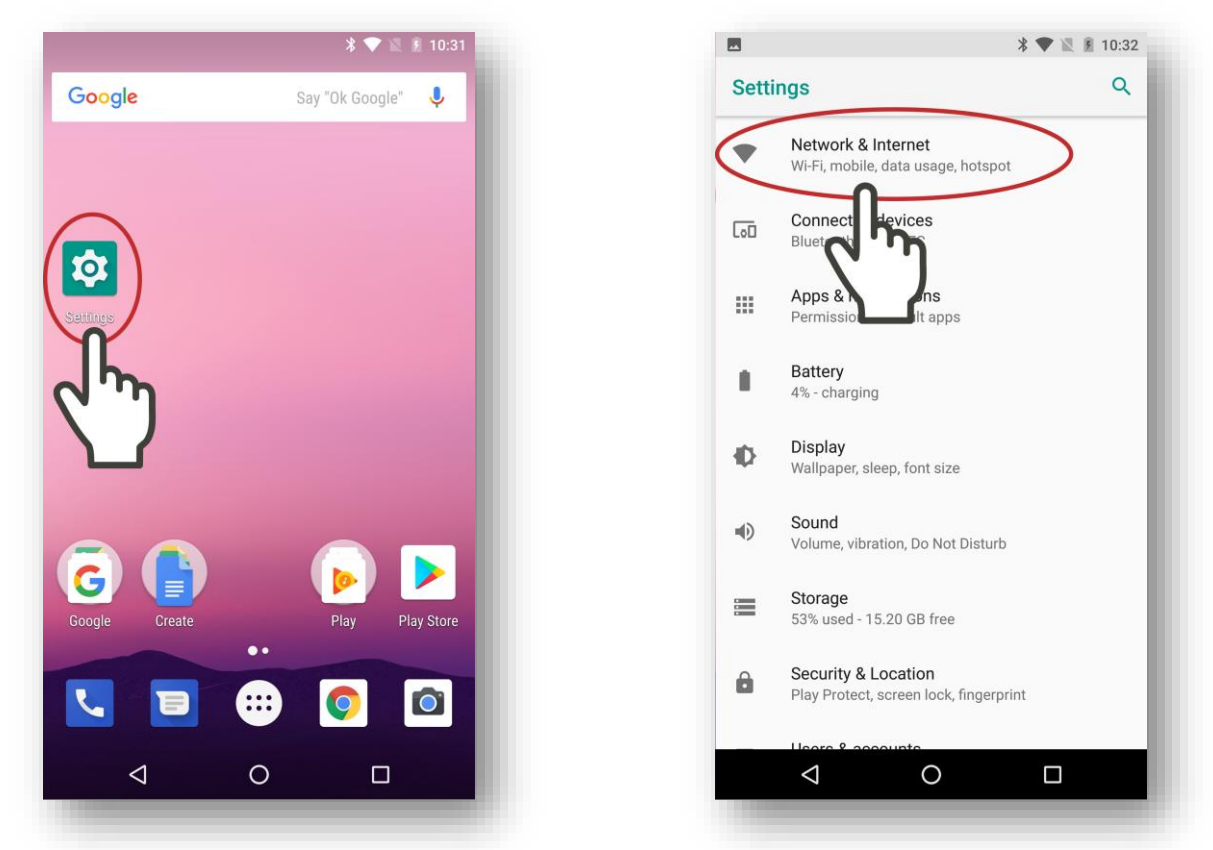

**Step 1:**

Go to the Home Screen of your Android Device and open **Settings**.

In Settings, open **Network & Internet.** On your device, it may state **Wi-Fi**.

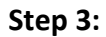

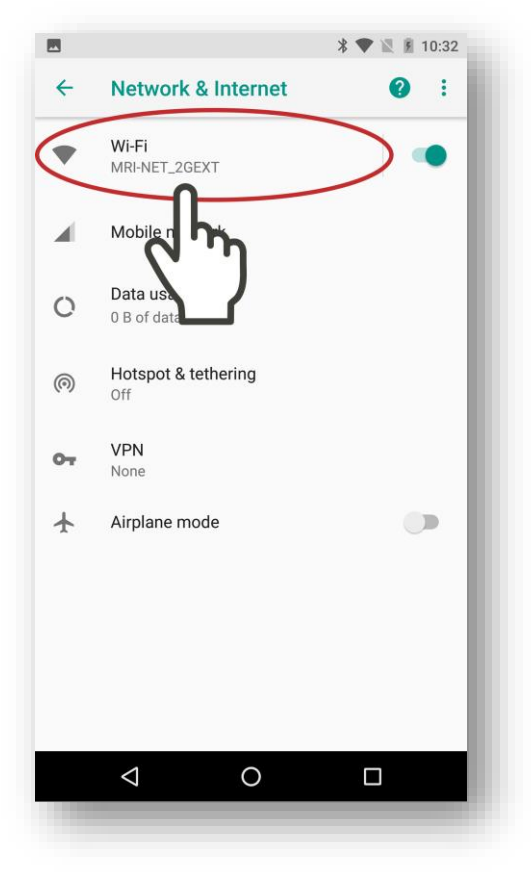

Open **Wi-Fi**.

**Step 4:**

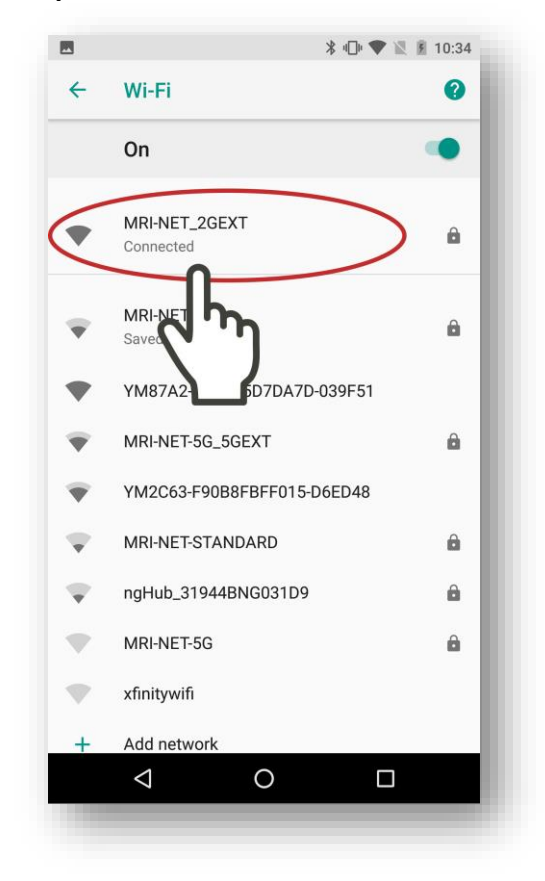

Connect to the Wi-Fi Network in which you want to connect your HomeMinder® to.

**Step 5:**

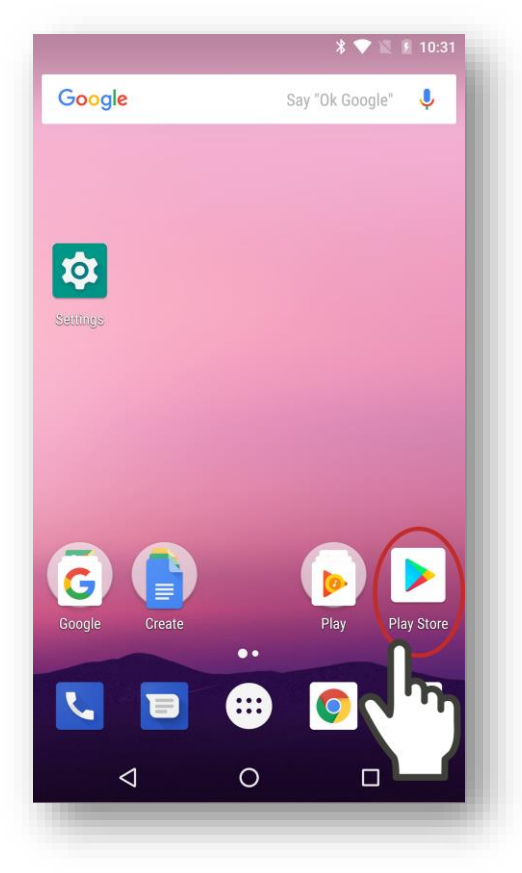

Go back to your Android Device's Home Screen and open the **Google Play Store**. **Step 6:**

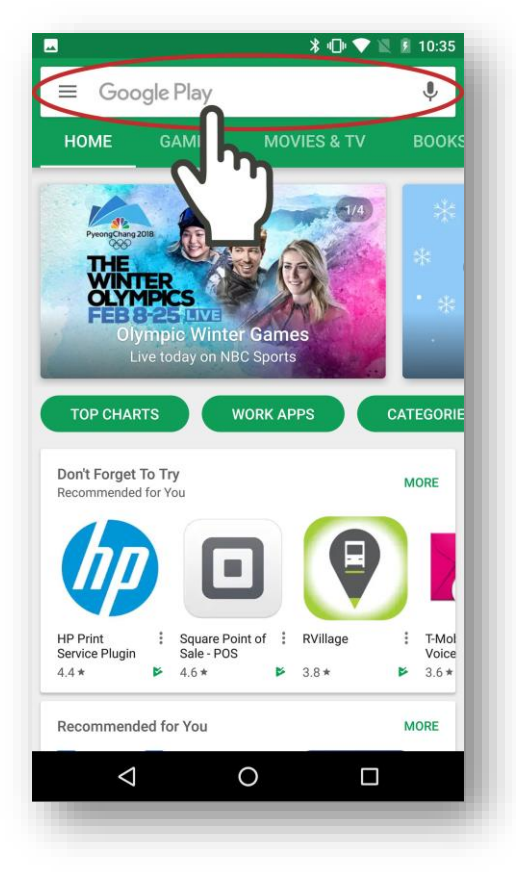

Inside the Google Play Store, touch on the search bar.

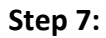

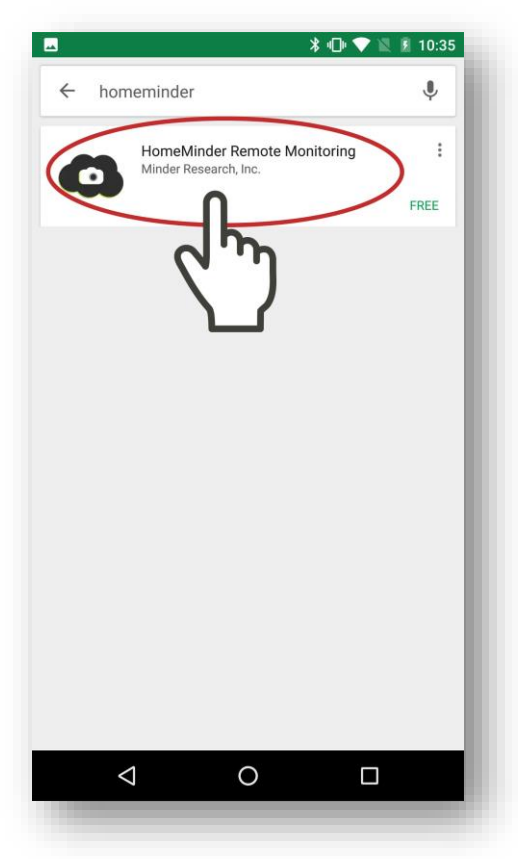

Use the search bar to search for **homeminder**. Once the HomeMinder® Remote Monitoring app is display, touch on the app.

**Step 8:**

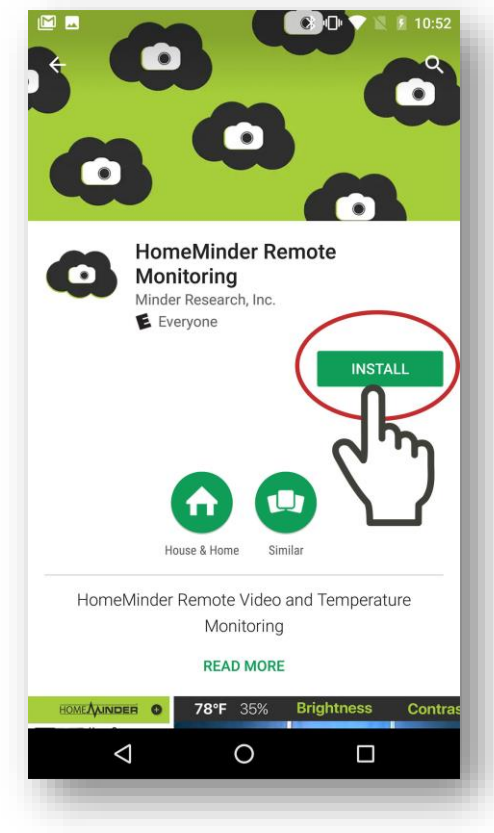

Install the HomeMinder® Remote Monitoring App.

<span id="page-28-0"></span>**Step 9:**

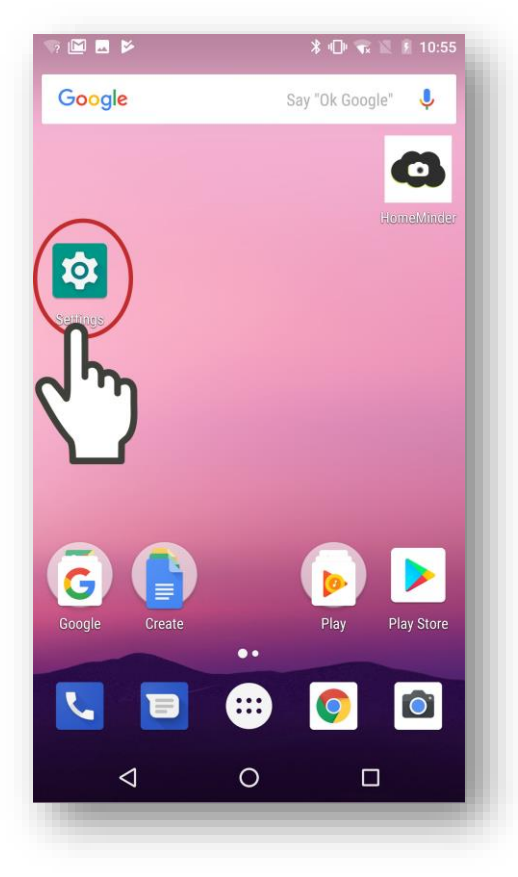

Once the App is installed, go to your Android Device's Home Screen and open **Settings**.

**Step 10:**

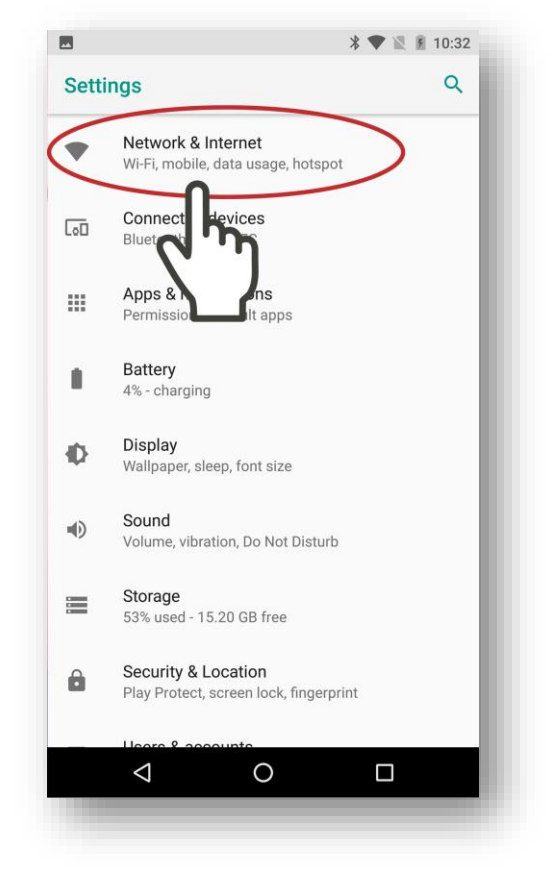

In Settings, open **Network & Internet.** On your device, it may state **Wi-Fi**.

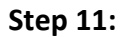

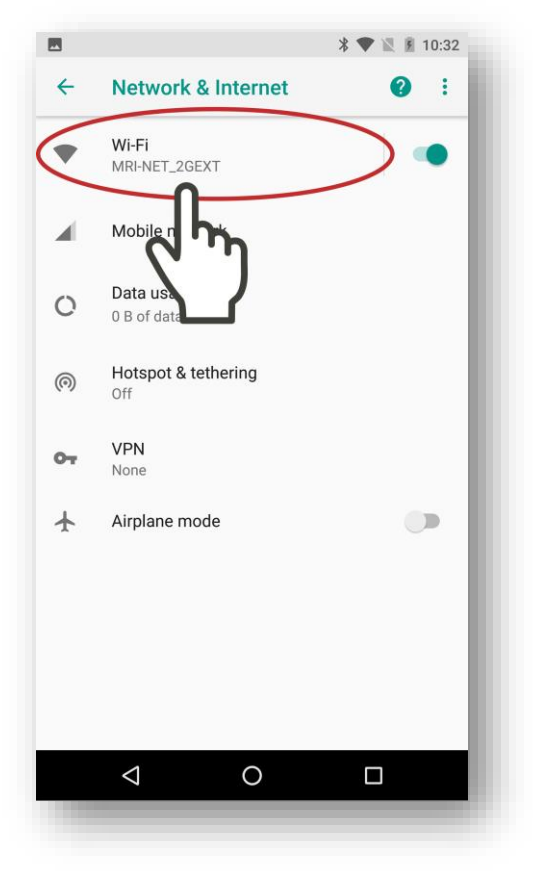

Open **Wi-Fi**.

#### **Step 12:**

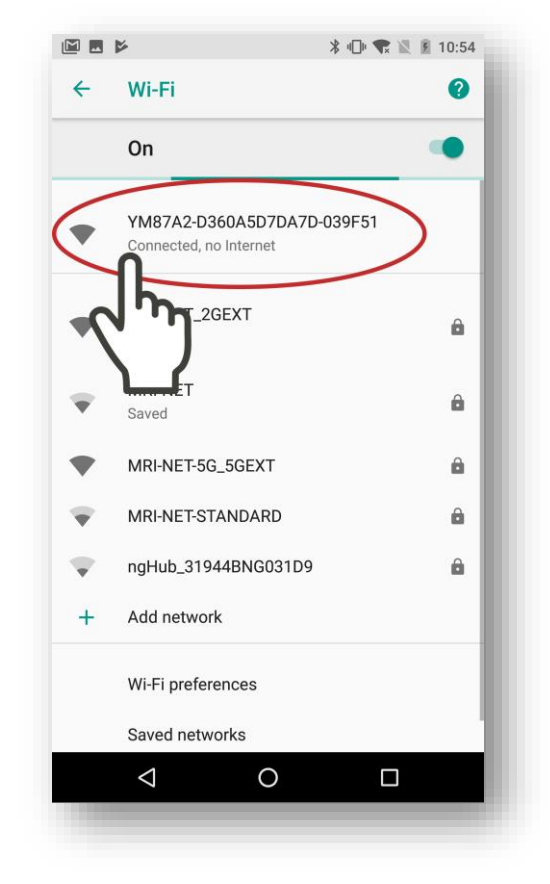

Touch the HomeMinder's Wi-Fi, which begins with **YM**. Once connect, continue to the next step.

**Step 13:**

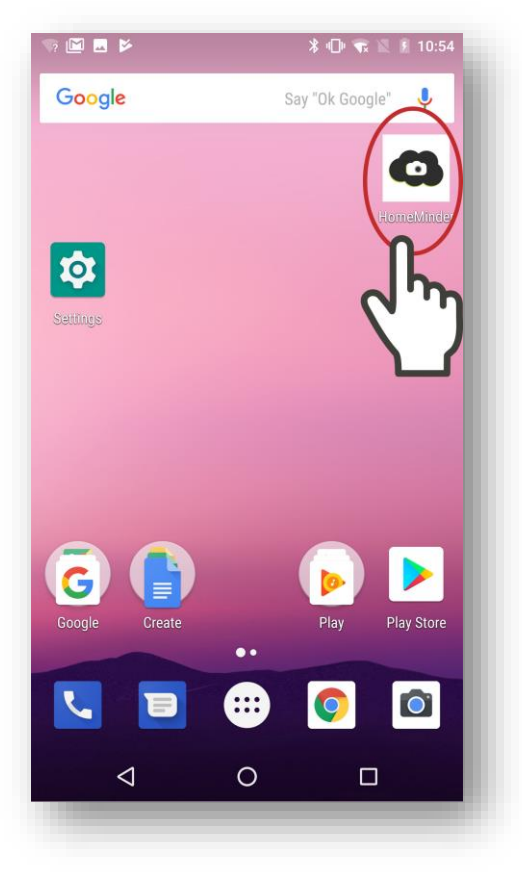

Go to your Android Device's Home Screen and open the HomeMinder® App.

**Step 14:**

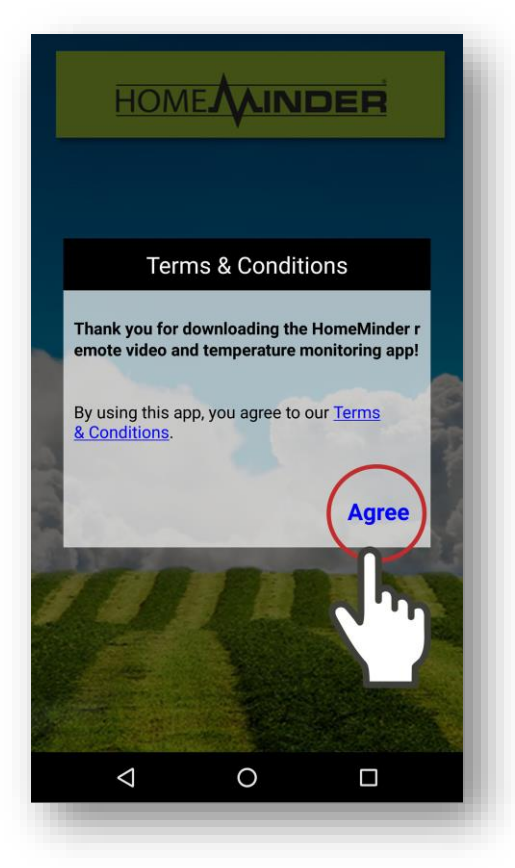

You will then see the HomeMinder<sup>®</sup> Terms and Conditions screen. If you accept the Terms and Conditions, touch **Agree**.

**Step 15:**

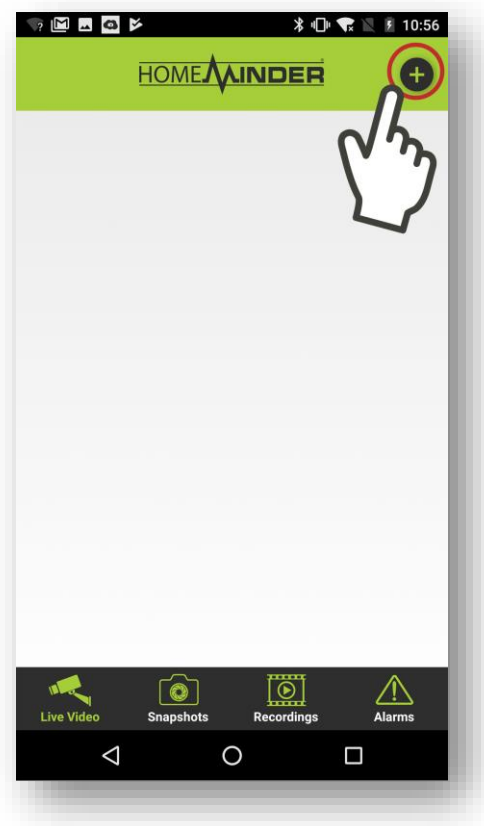

On the New Device screen, touch the **Search(LAN)** button.

#### **Step 16:**

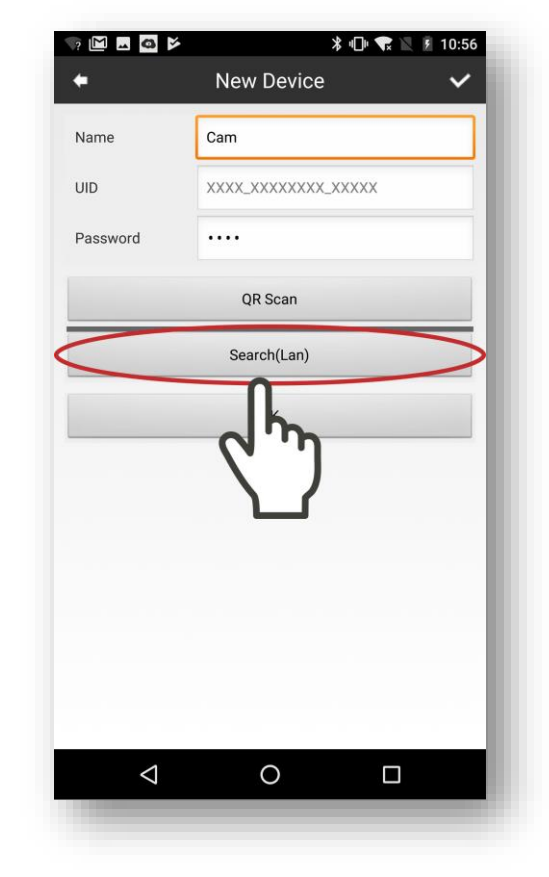

You will now see your HomeMinder<sup>®</sup> device listed on the top of the display, notated by "YM….". Touch on the HomeMinder®.

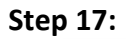

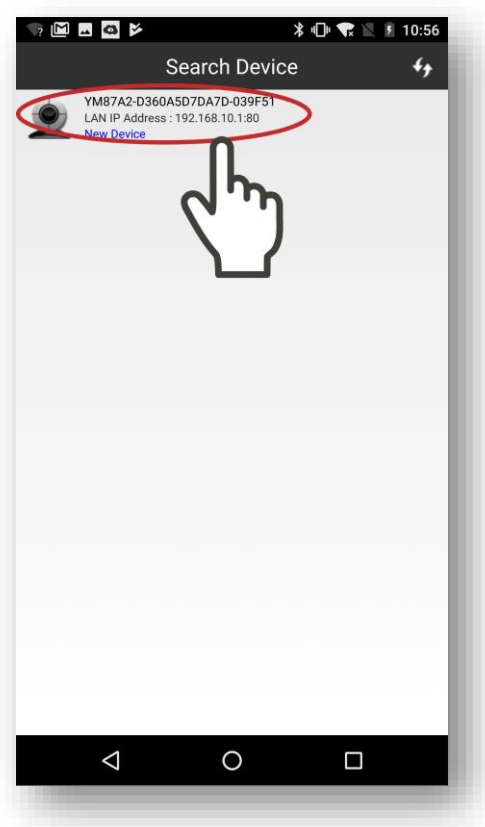

You will now see your HomeMinder<sup>®</sup> device listed on the top of the display, notated by "YM….". Touch on the HomeMinder®.

**Step 18:**

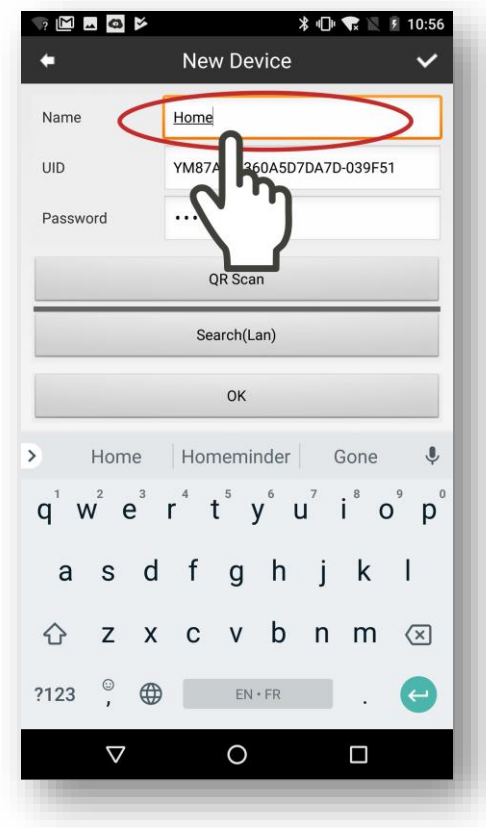

Touch the **Name** field to enter the name of your HomeMinder® device.

**Step 19:**

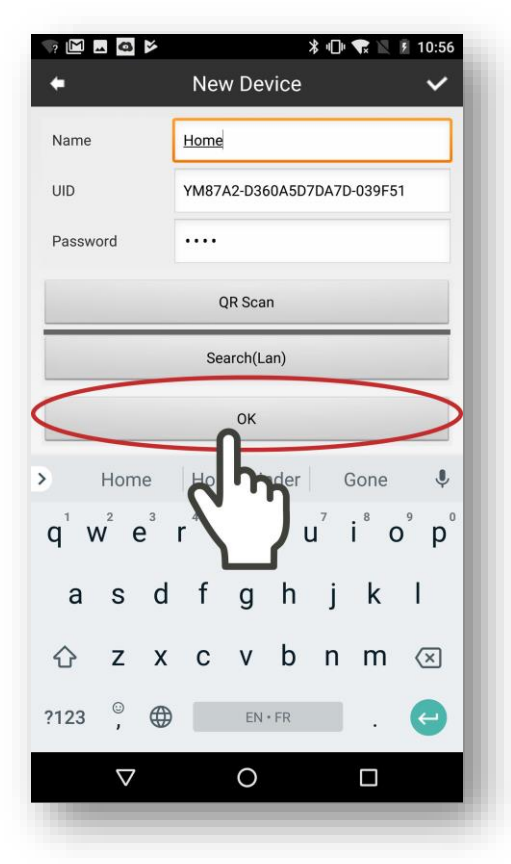

Once you have entered the name you would like to give your HomeMinder®, press the **OK** button. Note, the password field will already be set to the default password and should not be changed at this time. The default password is **8888**.

**Step 20:**

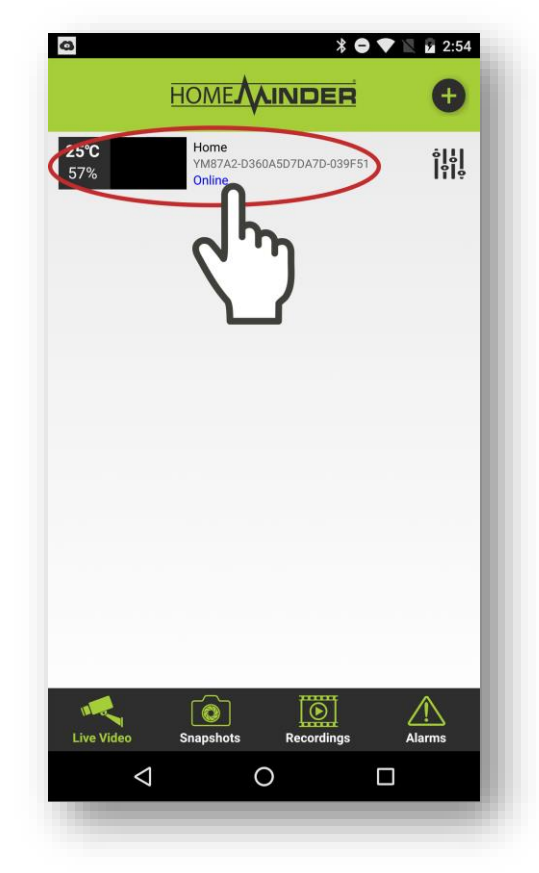

You will now be brought back to the HomeMinder® Home Screen with your new HomeMinder® device added. Touch on the HomeMinder® device.

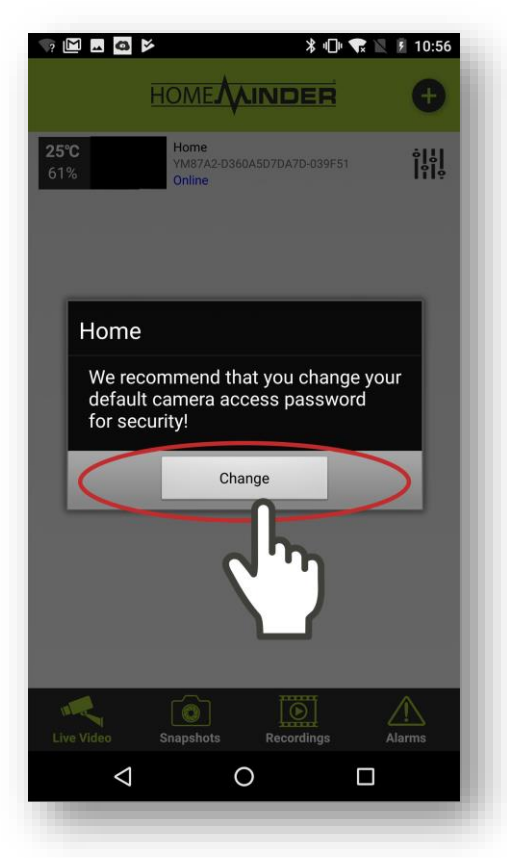

Upon touching on your HomeMinder® device, you will be prompted to change the default password. Touch **Change** to change the default password.

#### **Step 22:**

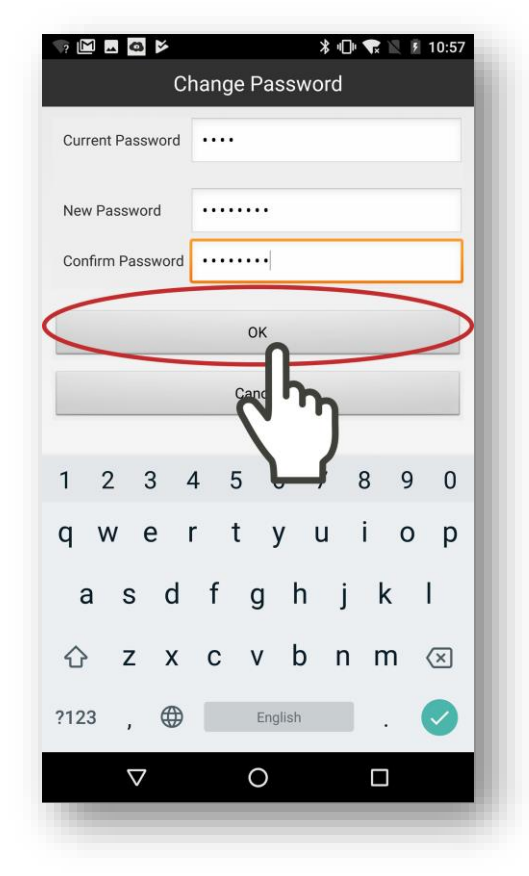

On the Change Password screen, use the **New Password** and **Confirm Password** fields to type in the new password for your HomeMinder device. Remember to write this password down as you will need it if you wish to view your HomeMinder® from a different phone or tablet. Once you have entered the new password into both fields, touch **OK**.

**Step 23:**

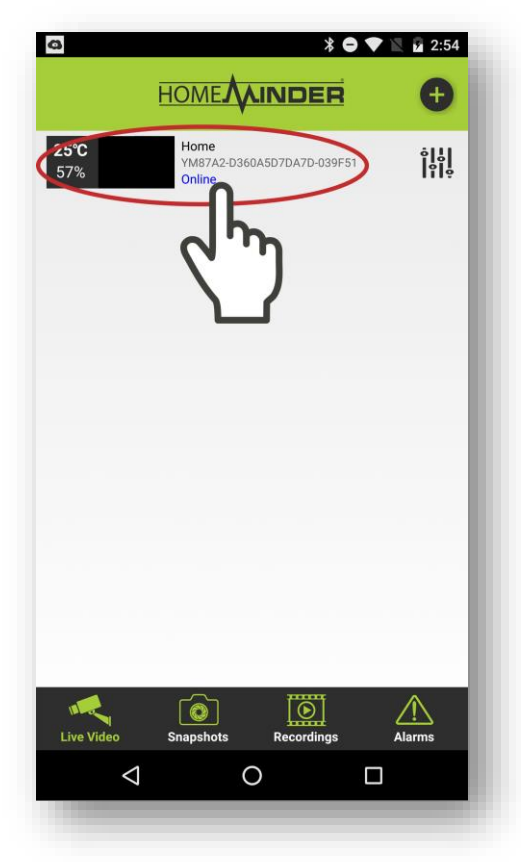

You will now be brought back to the HomeMinder® Home Screen. Touch on the HomeMinder® device.

**Step 24:**

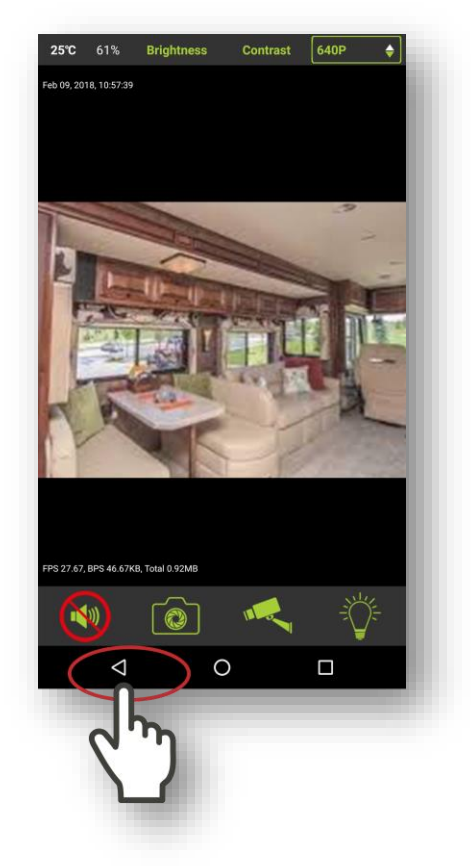

You should now see the live video feed from your HomeMinder® camera. Touch the **Back** button.

**Step 25:**

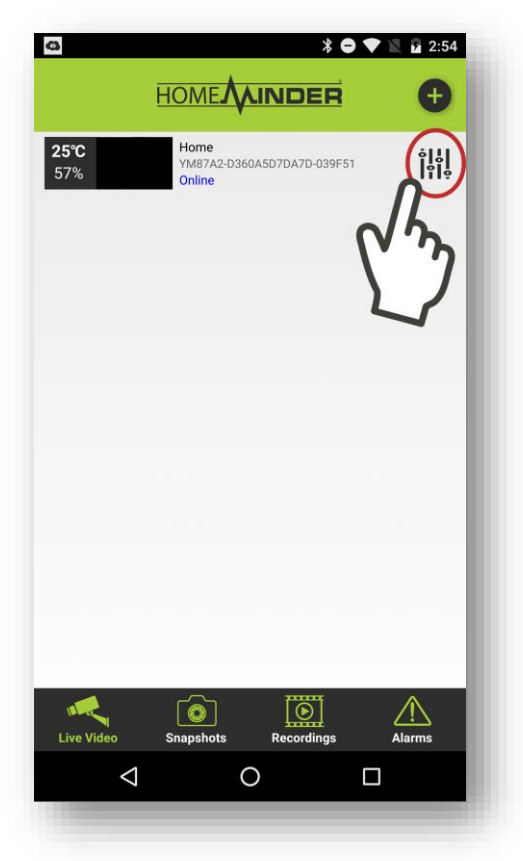

Now we are going to connect your HomeMinder® to your Wi-Fi Network. Setting the HomeMinder® Settings button (the icon to the right of your HomeMinder® device).

**Step 26:**

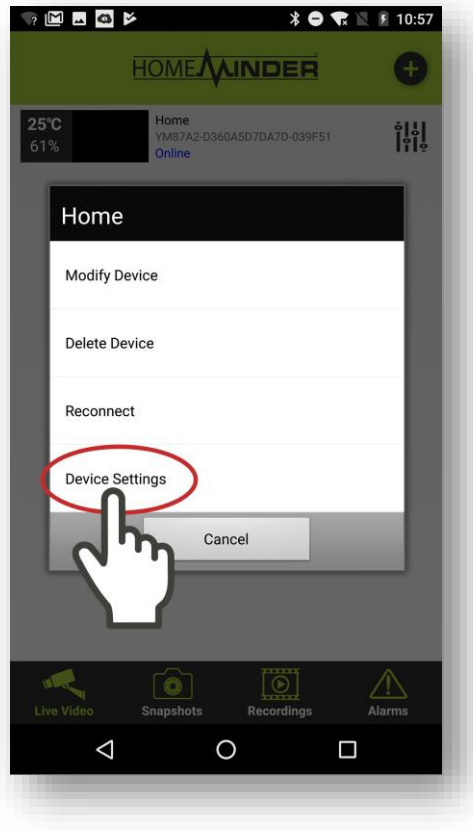

Touch **Device Settings**.

**Stick with us, you're almost done!**

**Step 27:**

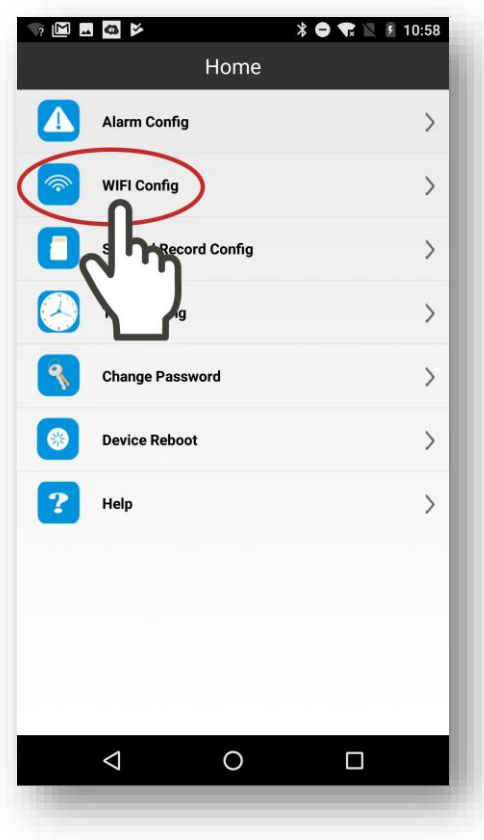

Touch **WiFi Config**.

#### **Step 28:**

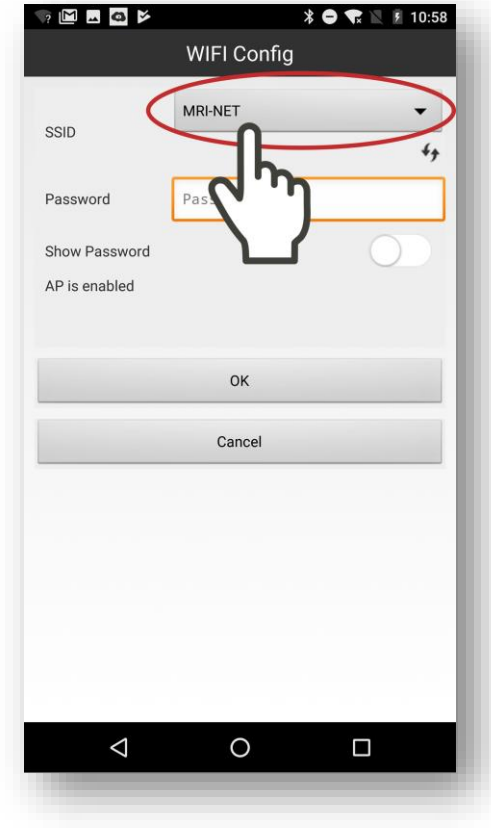

Inside WiFi Config, select the Wi-Fi Network you would like to connect your HomeMinder® to. Note, this should be the same Wi-Fi Network from **Step 4**. In the above image, our Wi-Fi Network is MRI-NET\_2GEXT.

**Step 29:**

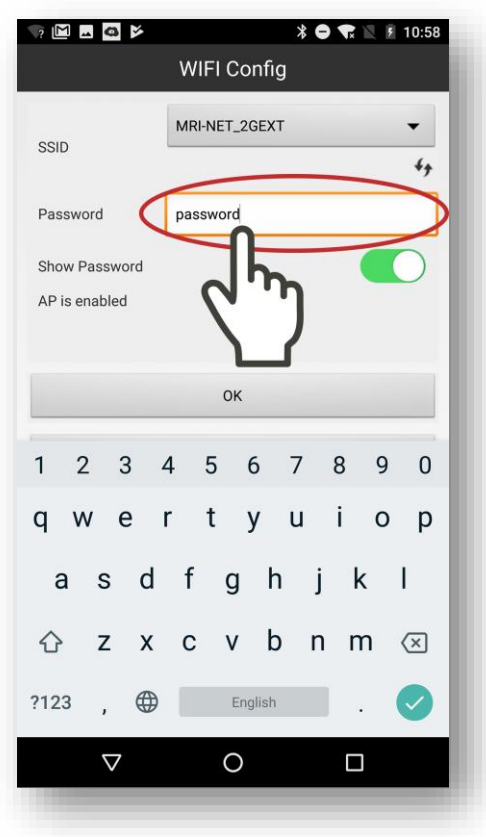

Enter the Wi-Fi Network's password, then touch **OK**.

#### **Step 30:**

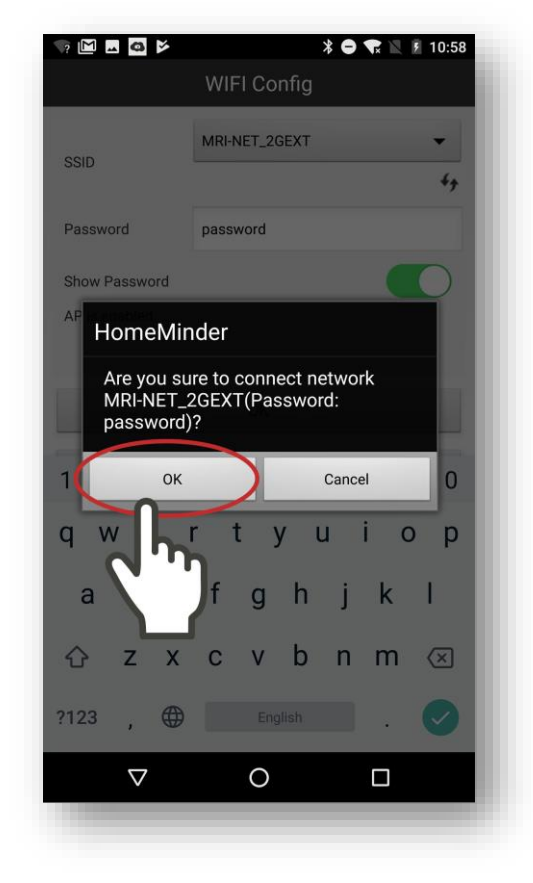

Once you have entered in your password and touched OK, a prompt will be displayed, allowing you to confirm your Wi-Fi Network Name and Password. If everything looks correct, touch **OK**.

**Step 31:**

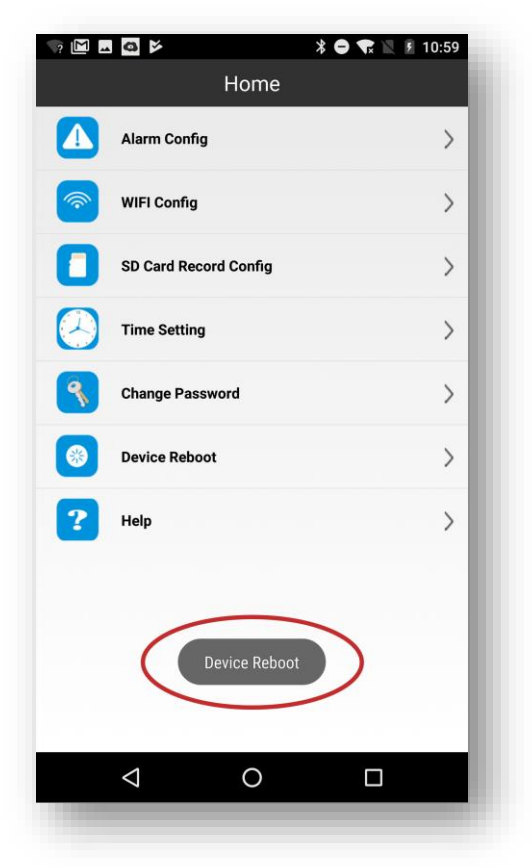

After confirming your Wi-Fi Network and Password, the HomeMinder® device will reboot.

**Step 32:**

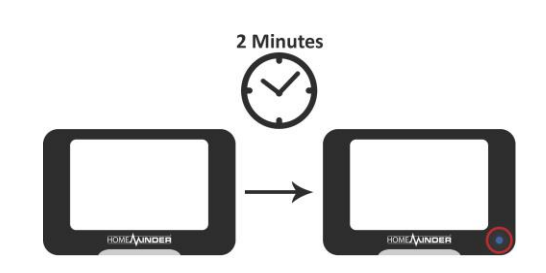

Your HomeMinder® device will now reboot. The blue light on the front of the HomeMinder® monitor will turn off. After about 2 minutes, the light will be back on and solid blue. Once the light is solid blue, continue to the next step.

**Step 33:**

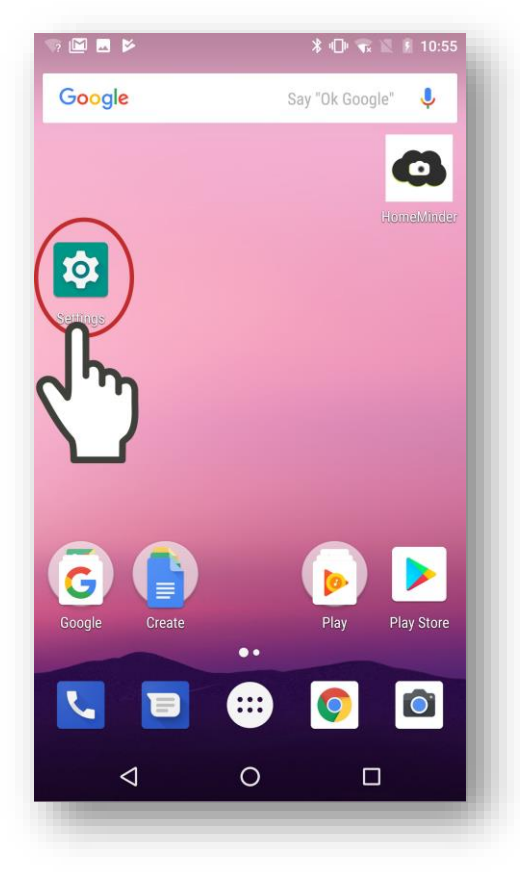

Go to your Android Device's Home Screen and open **Settings**.

**Step 34:**

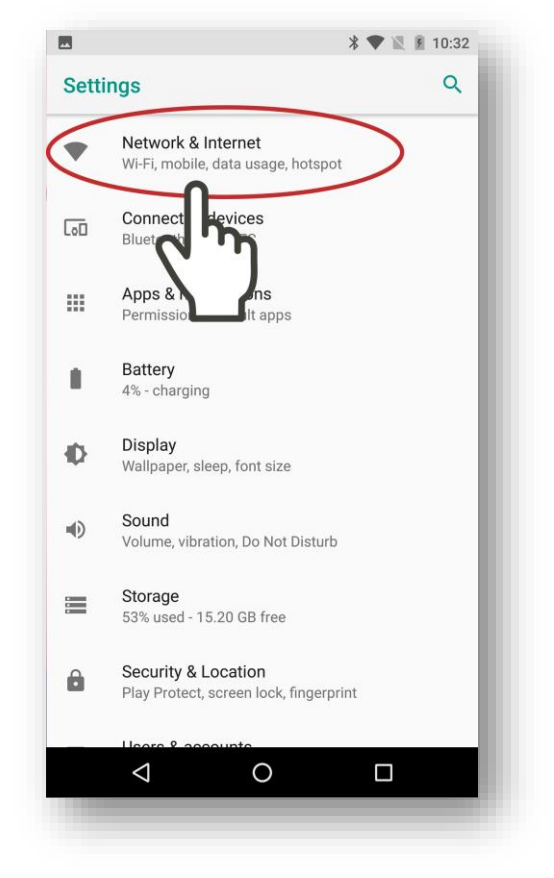

In Settings, open **Network & Internet.** On your device, it may state **Wi-Fi**.

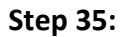

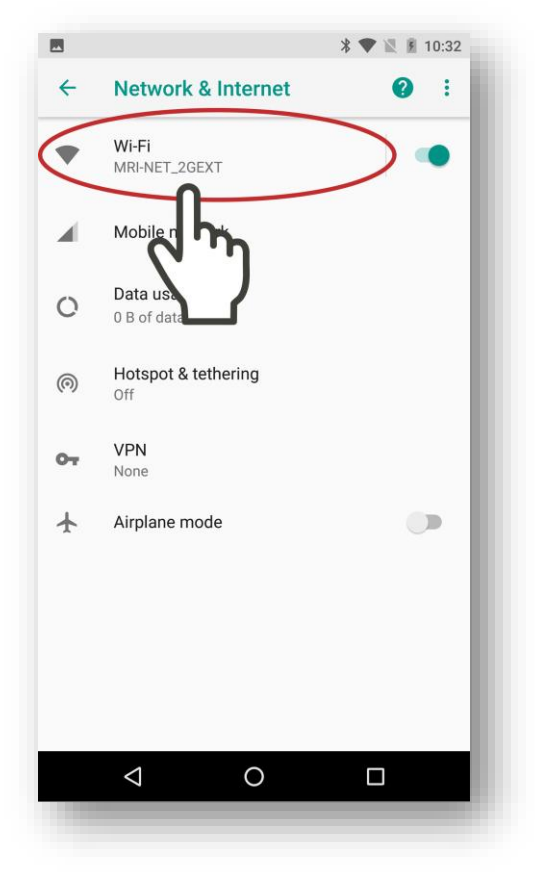

Touch **Wi-Fi**.

**Step 36:**

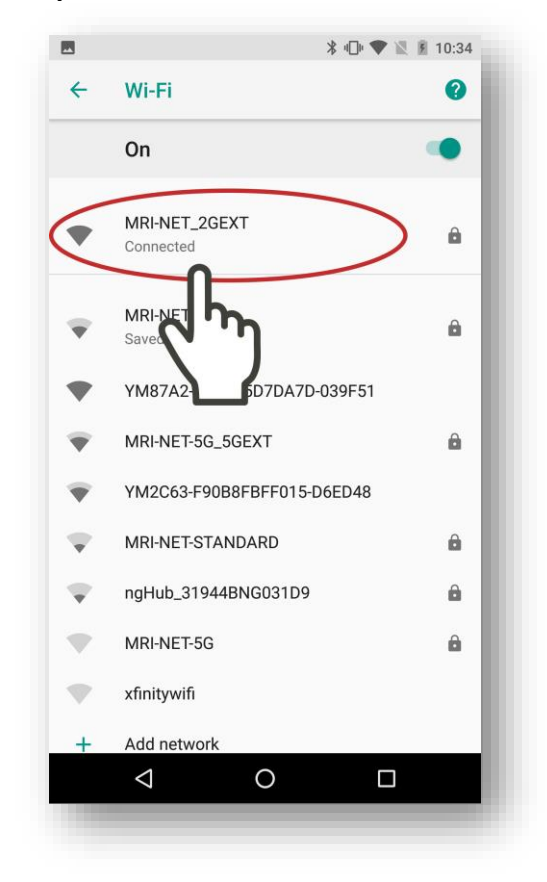

Connect back to your Wi-Fi Network, which would be the same Wi-Fi Network as **Step 4**.

**Step 37:**

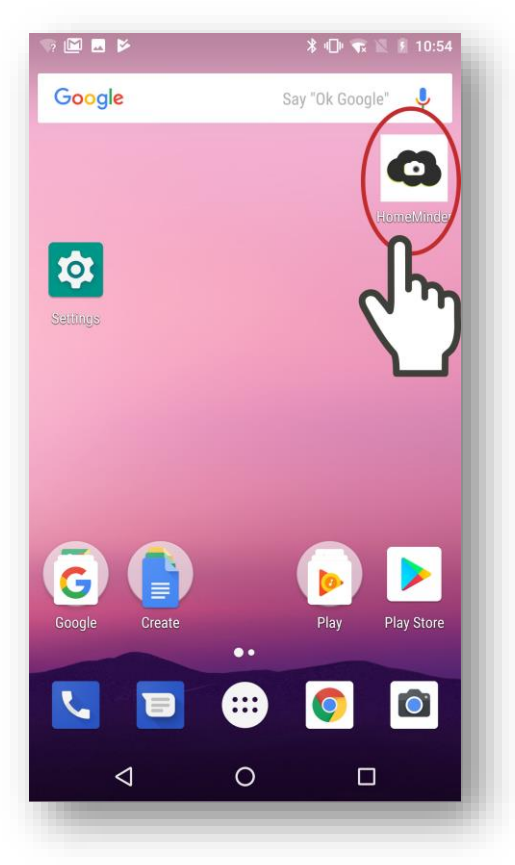

Once connected to your Wi-Fi Network, go back to your phone's Home Screen and open the HomeMinder® App.

**Step 38:**

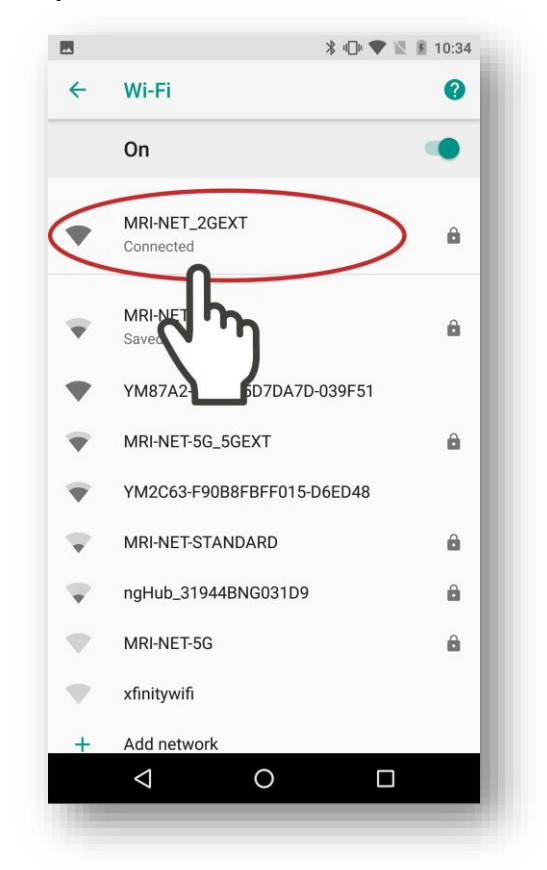

You should now see your HomeMinder<sup>®</sup> device listed at the top and the device should be **Online**.

#### **Step 39: Your HomeMinder® is now fully setup!**

Congratulation! You have successfully set up your HomeMinder® Remote Video and Temperature Monitoring System. Use the rest of this book to configure the alert settings, recording settings and more!

If you will be traveling with your HomeMinder® please see **[Moving the](#page-43-0)  [HomeMinder® Device to a New Location](#page-43-0)** on page [44.](#page-43-0)

#### <span id="page-43-0"></span>**Moving the HomeMinder® Device to a New Location**

If you have moved your HomeMinder® device to a new location and that location has a different Wi-Fi Network, press and hold the reset button on the right side of the HomeMinder® monitor until the blue light goes off. After 2 minutes, start with **Step 8** on page [9](#page-8-0) if you have an iPhone or iPad. If you have an Android device, start with **Step 9** on page [29.](#page-28-0)

# <span id="page-43-1"></span>**Setting the Temperature and Motion Alerts – iPhone and iPad**

**Step 1:**

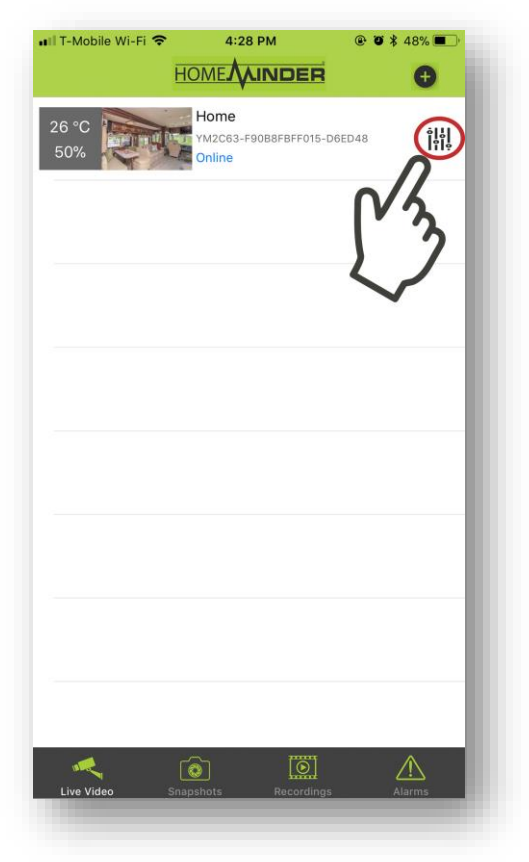

Touch the HomeMinder® **Settings** button (the icon to the right of your HomeMinder® device).

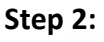

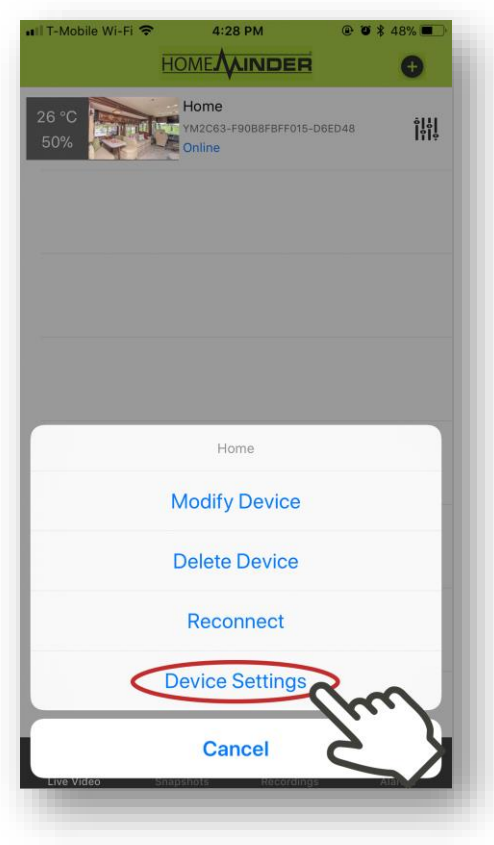

Touch **Device Settings**.

**Step 3**:

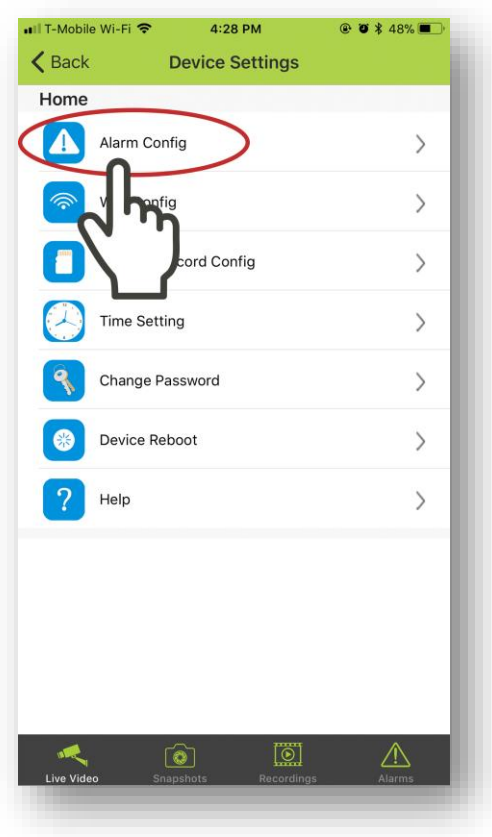

**Touch Alarm Config**.

# **Step 4**:

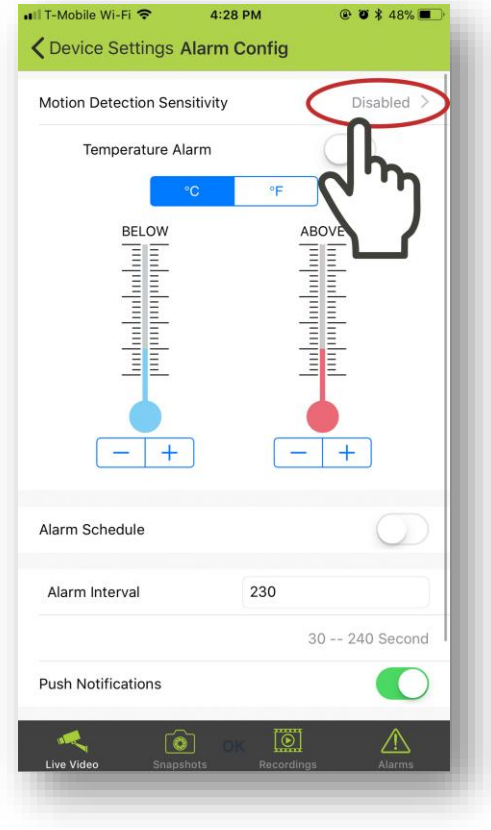

Touch **Motion Detection Sensitivity**.

**Step 5**:

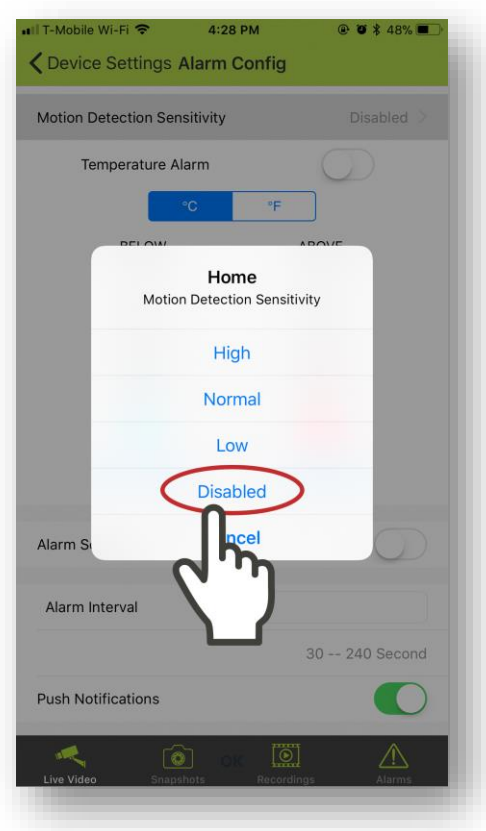

The Motion Detection Sensitivity menu will appear. Touch your preferred level of detection. You may want to play around with the different motion sensitivity levels to see what fits best for your environment. Touching **Disabled** will disable/stop all motion alerts.

**Step 6**:

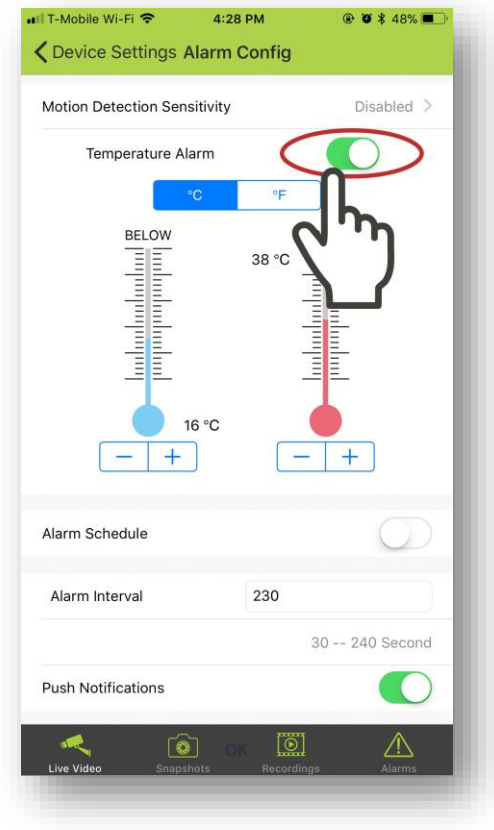

Touch the **Temperature Alarm** toggle to turn on Temperature Alerts (when the toggle button is green, Temperature Alerts are on).

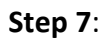

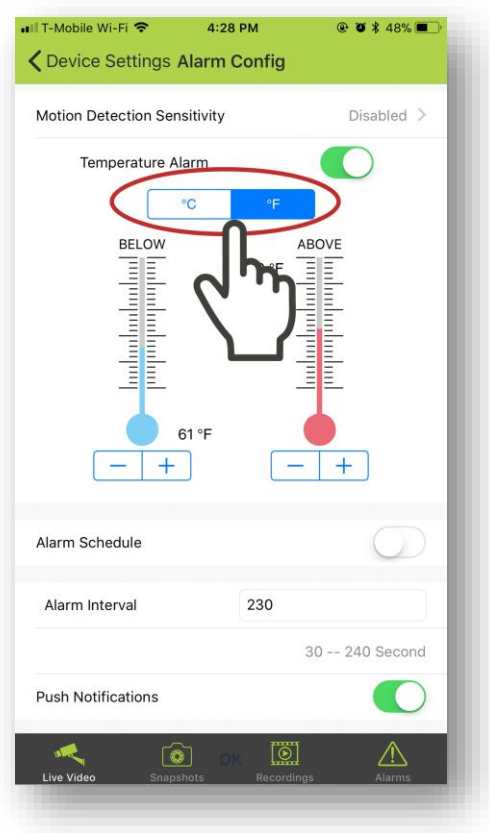

Touch °F to change the temperature to Fahrenheit or °C to change to Celsius.

# **Step 8**:

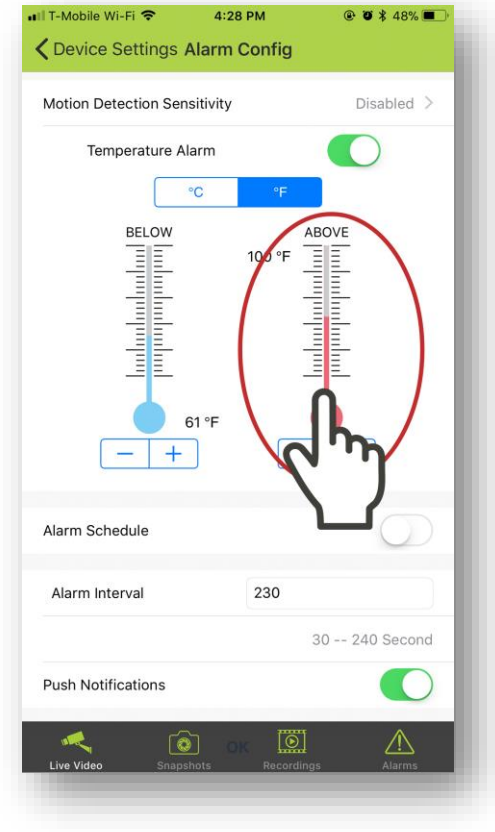

Touch either the **BELOW** or **ABOVE** thermostat to change the **Low** or **High** temperature alert level, respectively.

**Step 9**:

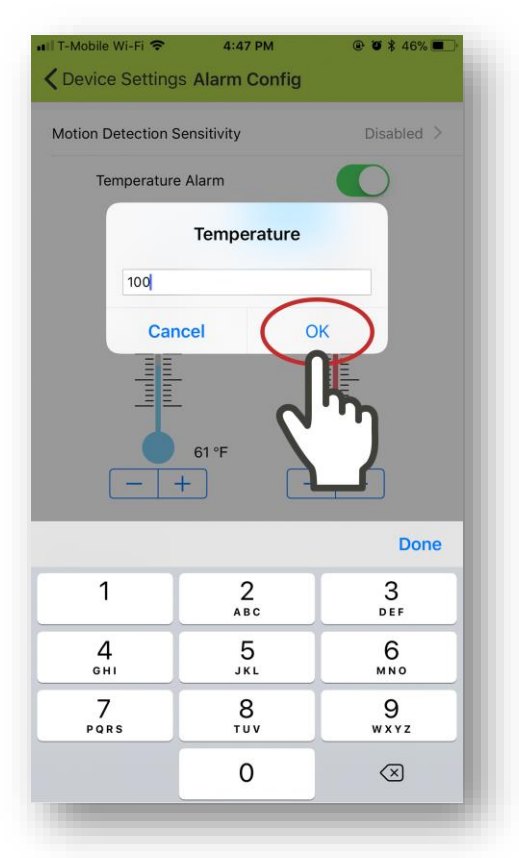

Once you have touched a thermostat, you will be able to input the low or high temperature alert level. Use the keyboard to input the temperature and touch **OK** when done.

#### **Step 10**:

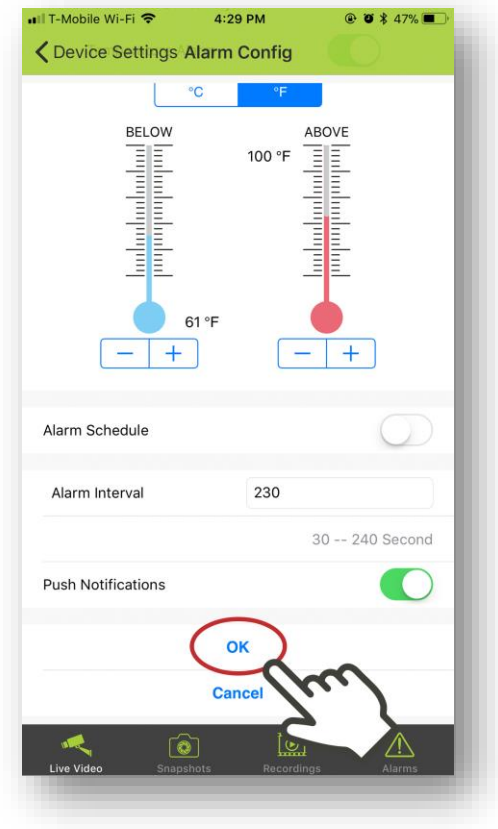

Touch **OK** when you have set your desired alert parameters.

Note, you may also set an **Alarm Schedule** to only receive alerts between a certain time (e.g. only while you're out at work, or not while you are regularly sleeping).

You may also set the Alarm Interval to receive alerts every 30 seconds or every 240 seconds (4 minutes), if an issue is found.

<span id="page-47-0"></span>Finally, the **Push Notifications** toggle will turn off notifications. This means you will not be alerted to Temperature or Motion Detection Alerts, unless you are inside the HomeMinder® App.

**Setting the Temperature and Motion Alerts - Android**

**Step 1:**

**Step 2:**

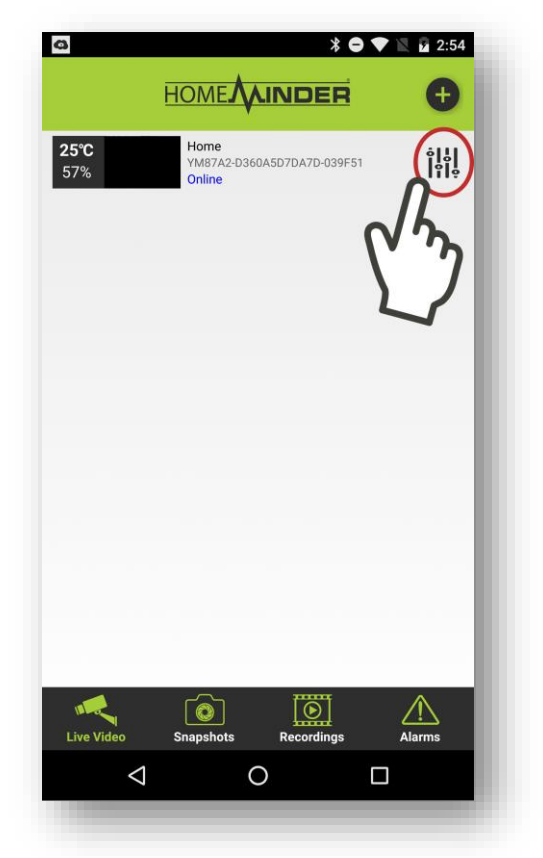

Touch the HomeMinder® **Settings** button (the icon to the right of your HomeMinder® device).

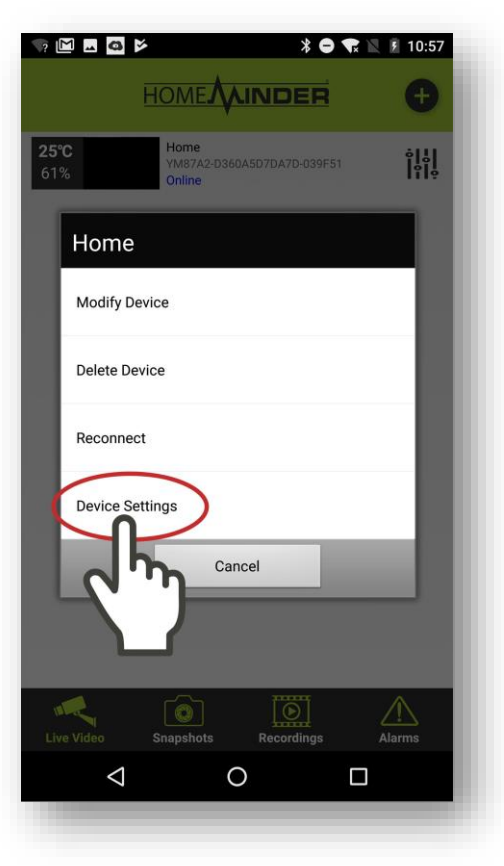

Touch **Device Settings**.

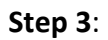

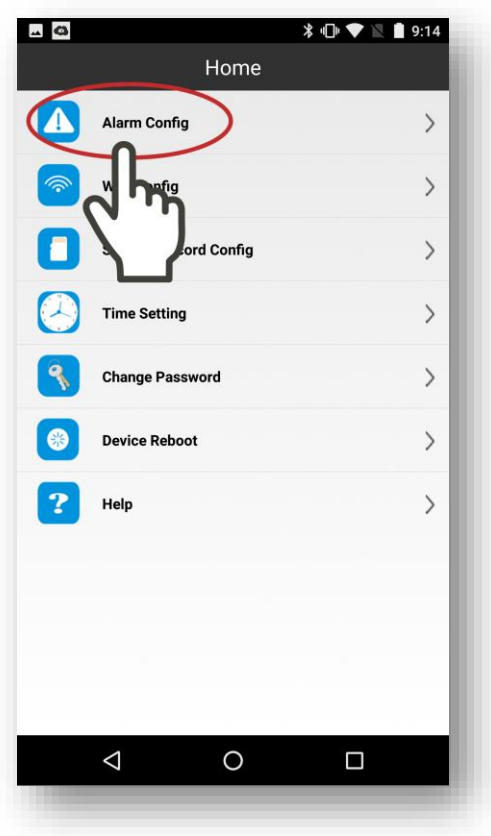

Touch **Alarm Config**.

# **Step 4**:

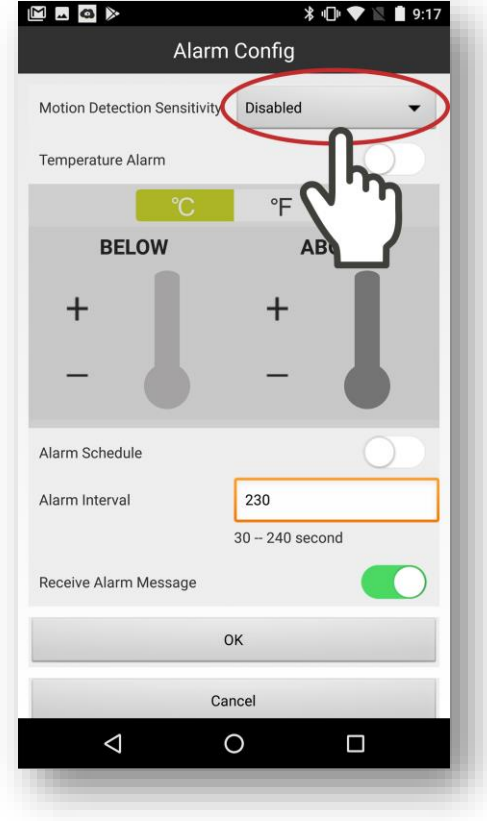

Touch **Motion Detection Sensitivity**.

**Step 5**:

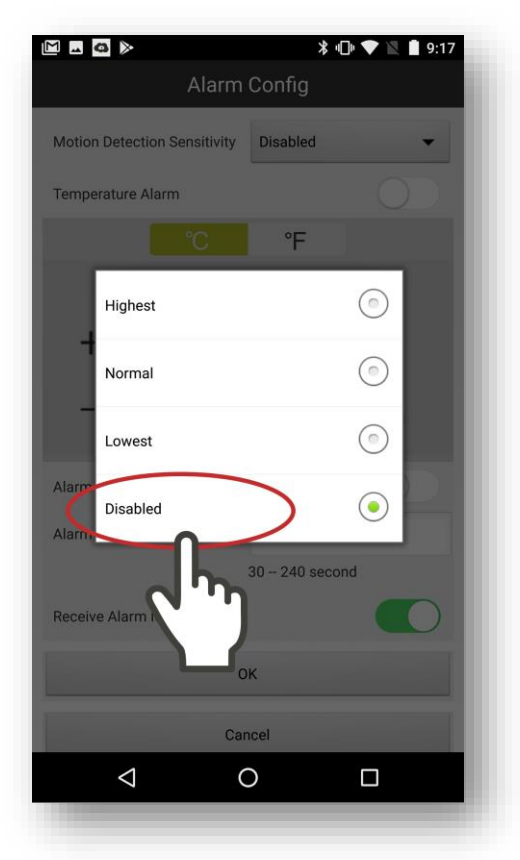

The Motion Detection Sensitivity menu will appear. Touch your preferred level of detection. You may want to play around with the different motion sensitivity levels to see what fits best for your environment. Touching **Disabled** will disable/stop all motion alerts.

#### **Step 6**:

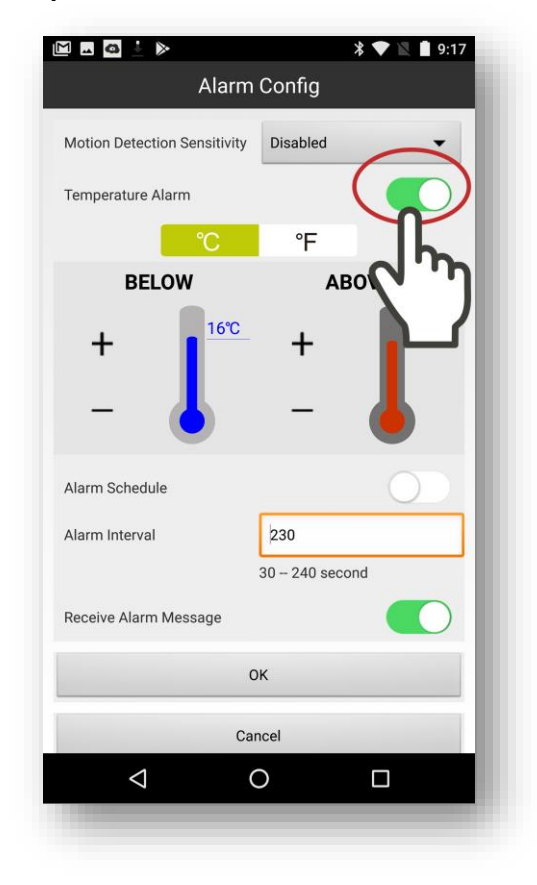

Touch the **Temperature Alarm** toggle to turn on Temperature Alerts (when the toggle button is green, Temperature Alerts are on).

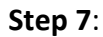

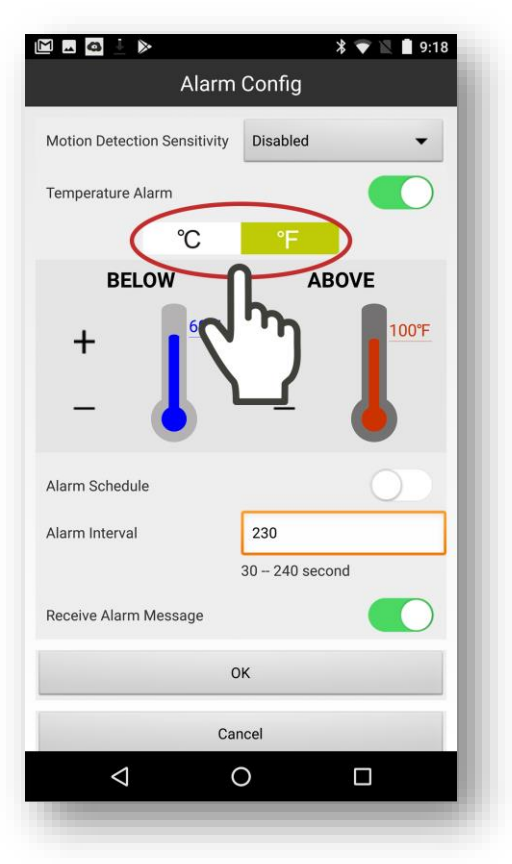

Touch °F to change the temperature to Fahrenheit or °C to change to Celsius.

#### **Step 8**:

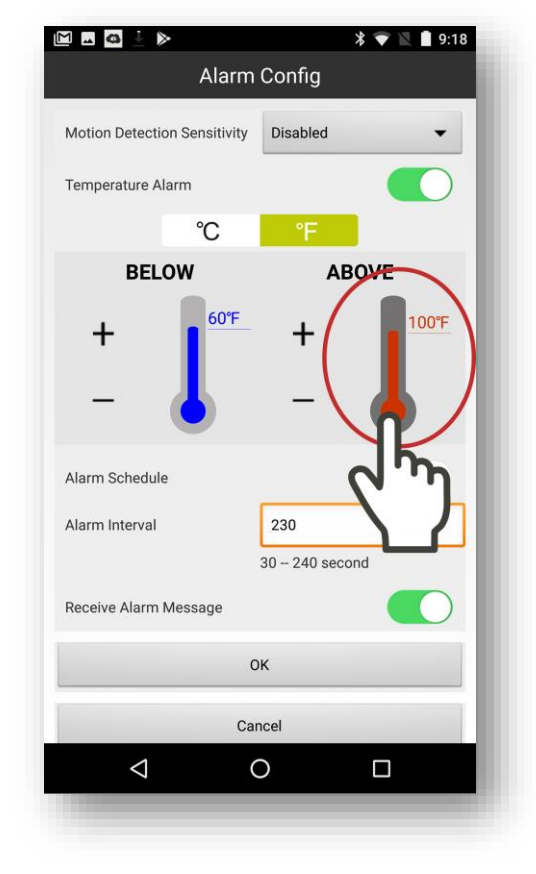

Touch either the **BELOW** or **ABOVE** thermostat to change the **Low** or **High** temperature alert level, respectively.

**Step 9**:

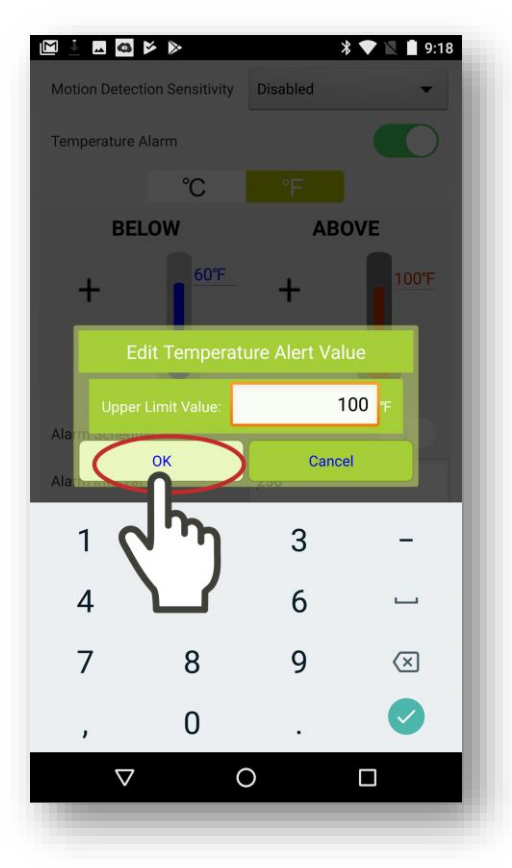

Once you have touched a thermostat, you will be able to input the low or high temperature alert level. Use the keyboard to input the temperature and touch **OK** when done.

#### **Step 10**:

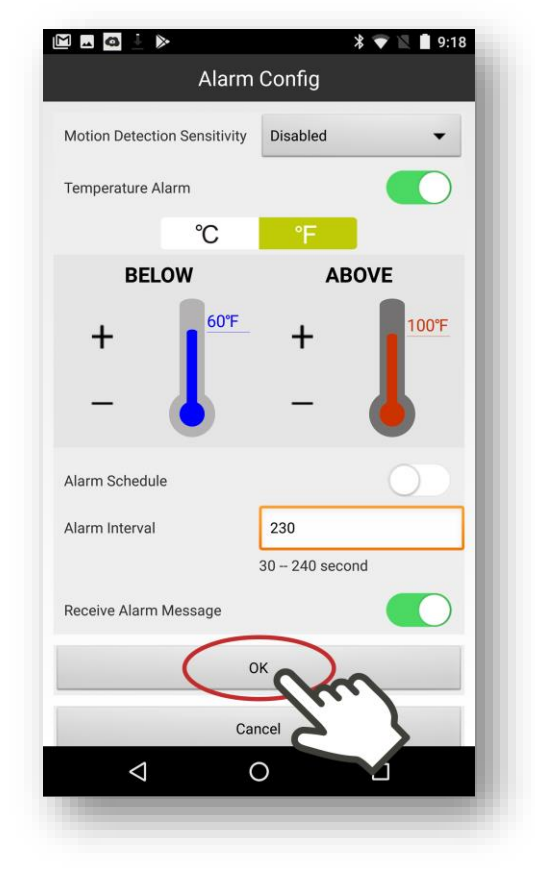

Touch **OK** when you have set your desired alert parameters.

Note, you may also set an **Alarm Schedule** to only receive alerts between a certain time (e.g. only while you're out at work, or not while you are regularly sleeping).

You may also set the Alarm Interval to receive alerts every 30 seconds or every 240 seconds (4 minutes), if an issue is found.

<span id="page-52-0"></span>Finally, the **Push Notifications** toggle will turn off notifications. This means you will not be alerted to Temperature or Motion Detection Alerts, unless you are inside the HomeMinder® App.

# **Adding a HomeMinder® Device That is Already Been Setup**

If you have already connected a HomeMinder® device to a Wi-Fi Network and would like to connect it to a new phone or tablet, use the following steps:

- 1. Download and open the HomeMinder® App
- 2. Touch the Plus (+) button on top right.
- 3. Touch QR Scan.
- 4. Scan the QR Code on the back right of the HomeMinder<sup>®</sup> device.
- 5. Name the HomeMinder® device and put in the HomeMinder® device's password.
- 6. You should now be taken back to the HomeMinder® app's home screen and see the device as **Online**.

# <span id="page-53-0"></span>**Troubleshooting**

# **Issues Setting Up the HomeMinder® Device**

Issues setting up the HomeMinder® device can be resolved by the following:

- 1. Press and hold the reset button on the side of the HomeMinder® device until the blue light on the front of the device goes out. After 2 minutes, start with **Step 8** on page [9](#page-8-0) if you have an iPhone or iPad. If you have an Android device, start with **Step 9** on pag[e 29.](#page-28-0)
- 2. If you are unable to connect the HomeMinder device to your Wi-Fi Network, double check the Wi-Fi Network password.

#### **Issues with Live View**

If you are seeing artifacts or heavy exposure during Live View, reboot the HomeMinder® device by going into the HomeMinder's Settings->Device Settings->Reboot Device->Ok.

# <span id="page-53-1"></span>**What is Alert Timestamp?**

The Alert Time is the time that will be shown next to an alert, each time an alert is displayed. The HomeMinder® keeps track of these alerts in the *Alarm* section (see page [56\)](#page-55-2). For instance, if you set the time now and travel to a different time zone, and leave the HomeMinder<sup>®</sup> behind, the HomeMinder® will display the time that was last set to. Therefore, if your time was set to Eastern Time and you travel to the Pacific Time Zone, if you receive an alert at 9:00AM Pacific, the alert will state 12:00AM Eastern.

# <span id="page-53-2"></span>**Setup SD Card Recording**

With the Micro SD Card inserted into your HomeMinder<sup>®</sup>, following the following directions to setup automatic SD Card recording:

- 1. Touch on the Settings icon on the HomeMinder<sup>®</sup> you would like to adjust, then select *Device Settings*.
- 2. Inside Device Settings, touch on *SD Card Record Config.*
- 3. On the top of *SD Card Record Config,* you will see the amount of space left in your SD Card. If this is a new SD card, the card should be fully empty. However, if you would like to format, or empty, the card, select *Format* on the bottom of the screen.
- 4. The next option is *Record*. Here you can select *Record Off, Records When Alarms, Records All Day or Timing Record*. *Record Off* will turn off the recording to SD Card. *Record When*

*Alarms* will only record when the HomeMinder® alarms. *Records All Day* will record 24/7. *Timing Record* will present you with a start and end time of when to record, each day.

- 5. Below *Record* is *Resolution*. This is the resolution that the HomeMinder® Camera will record to. You can select 1080p for Full HD recordings, all the way down to 640p if the quality is not as important and you'd prefer to save SD Card space.
- 6. Below *Resolution* is *File Length(minute)*. This is the amount of time, in minutes, the HomeMinder® video file will be. The length of time can be set between 1 to 20 minutes. Note, once the set file time has passed, the HomeMinder® will immediately start recording a new file. We recommend setting this to 3 minutes, as some computers will have trouble processing large video files.
- 7. Below *File Length* is the *Record Sound* toggle. Turning the toggle on will allow the HomeMinder® to also record sound with your video file.
- $\langle$  Back **SD Card Record Config** SD Card Capacity:121139 MBytes Free Space: 204 MRyte Record Record All Day Resolution  $0800$ File Length(minute) 1-20 Minute Record Sound m  $\sqrt{2}$ Loop Recording ok Cance Γø.
- 8. The last option in *SD Card Record Config* is *Loop Recording*. With this enabled, the HomeMinder<sup>®</sup> will automatically write over (replace) the earliest file, if the SD Card is full. For instance, if you start recording on Monday and the SD Card is full on Friday, the HomeMinder® will automatically start writing over videos from Monday to make room for the videos on Friday.
- 9. Once you have selected your desired options, touch *OK* on the bottom of the screen. If you wish to cancel your selection, press *Cancel*.

#### <span id="page-54-0"></span>**How Notifications Work**

The HomeMinder® system will alert you if it senses motion or if the temperature goes above or below the set temperatures (see **Setting and Adjusting the Motion and Temperature Alarms** on page **Error! Bookmark not defined.**). If your HomeMinder® senses motion and you tap on the notification, the app will bring you to the *Alert* section. Here you will see an image of what the HomeMinder® "sensed". If your HomeMinder® detects a high or low temperature, it will send you a Temperature Alert. If you tap on a Temperature Alert notification, the app will bring you to the HomeMinder® home screen. Here you will be able to see the temperatures for all of your HomeMinder® systems. Note, this is where the names of your HomeMinder®s are important. For instance, if you named your HomeMinder® "Laundry Room" and get a Temperature Alert for "Laundry Room" you will know that your Laundry Room HomeMinder® is experiencing a high or low temperature.

#### <span id="page-54-1"></span>**Live View**

If you touch on your HomeMinder®, you will open *Live View*. This will show you real-time video and temperature directly from your HomeMinder®. The display resolution will automatically adjust according to your internet speed. You can also

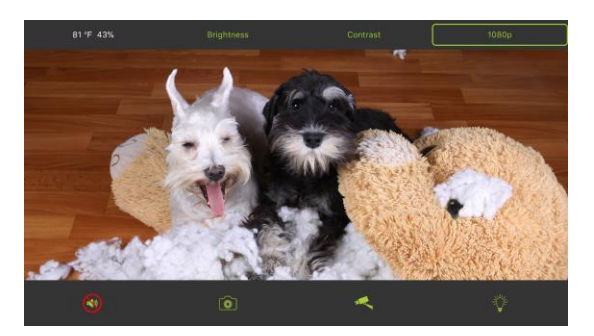

make the following adjustments by tapping on the screen:

- **Brightness**: Allows you to increase or decrease the video brightness.
- **Contrast**: Allows you to increase or decrease the video contrast.
- **Resolution (Displayed by 1080p, 720p, 640p or 480p)**: This allows you to manually adjust the real-time video resolution.
- **Audio:** Allows you to hear real-time audio from your HomeMinder®.
- **Snapshot:** Allows you to take a snapshot or image of what is currently being displayed on your HomeMinder®.
- **Record**: Allows you to record, to your smart device, what is currently being displayed on your HomeMinder®.
- **Light:** This will toggle the recording light on the front of your HomeMinder®.
- **Exit:** To get out of Live View, press the back button. Note, you must be in Portrait orientation to see the back button.

# <span id="page-55-0"></span>**Snapsho**t

<span id="page-55-1"></span>Snapshot will display all images that have been taken through **Live View**.

# **Record**

Record will display all videos that have been recorded through Live View or on the HomeMinder®'s SD Card.

#### <span id="page-55-2"></span>**Alarm**

Alarm is where you can see each alert, motion and temperature, that has been recorded by your HomeMinder®.

#### <span id="page-55-3"></span>**How to Change the Name of Your HomeMinder®**

- 1. Touch on the Settings icon on the HomeMinder® you would like to rename, then select *Modify Device*.
- 2. From here, you can rename your HomeMinder®.
- 3. Once you have renamed your HomeMinder®, touch *OK*. **Note**, do not adjust the UID or password.

# <span id="page-55-4"></span>**How to Remove a HomeMinder® Device from the App**

- 1. Touch on the Settings icon on the HomeMinder® you would like to rename, then select *Delete Device*.
- 2. Touch *OK* to confirm removal.

# <span id="page-55-5"></span>**Registering Your HomeMinder®**

- 1. Touch on the Settings icon on the HomeMinder® you would like to rename, then select *Device Settings*.
- 2. Next, touch *Help* and then *Register*.
- 3. Fill out the registration form and click submit.
- 4. You should receive a confirmation email from us within 30 minutes.

# <span id="page-56-0"></span>**Online HomeMinder® Manual**

Inside the HomeMinder® App is a constantly updated instruction manual. To access this instruction manual, please read the following directions or go to

[www.MinderResearch.com/HM-Setup:](http://www.minderresearch.com/HM-Setup)

- 1. Touch on the Settings icon on the HomeMinder® you would like to rename, then select *Device Settings*.
- 2. Next, touch *Help* and then *Instruction Manual*.

# <span id="page-56-1"></span>**Setting up the Alarm, Remote Sensor Alert, and MAX/MIN on the HomeMinder® Weather Station**

- **ALARM TIME**  press and hold "ALM" button. Press up or down to set the hour. Press ALM to confirm. Press up or down to set the desired minute. Press ALM to confirm. To activate or deactivate the Alarm press and release the ALM to bring up (OR NOT) a small "BELL" icon (above the seconds display).
- **MAX/MIN** Press and release MAX/MIN button to show highest temp/humidity (in and out) since last reset. Press again the see lowest. Press and hold the MAX/MIN button to clear the memories (reset).
- **HI/LO Remote Sensor Temperature ALERT** Press and hold ALERT button. Raise or lower Temp to desired HIGH TEMP. Press and hold Alert Button (click twice) then set desired LOW TEMP. After setting, press and release the ALM button. Alert program is active when the up/down icon is visible.

**Note:** The Indoor temp and humidity shown in the upper right corner is what is transmitted via the HomeMinder® APP.

The lower left shows a simplified weather forecast for the upcoming 12 to 24 hours. Please note, this does not replace the weather channel!!

#### <span id="page-57-0"></span>**HomeMinder® Limited Warranty**

This HomeMinder® Remote Video and Temperature Monitoring System is guaranteed against manufacturing defects for a period of one year from date of purchase. Should the unit not function as designed, Minder Division of Valterra Products, LLC. will repair or replace the section at no charge to the owner. Excluded are products that have been damaged through impact, water, fire, misuse or unauthorized service. This warranty is limited to the replacement of the product only and does not extend to any incremental cost incurred. In no case shall Minder's liability exceed the purchase price. This warranty gives you specific legal rights which may vary from state to state or province to province. If you have a question or a problem, please contact us before returning the product. Many issues can be resolved over the phone.

If service is required, return with copy of bill of sale to:

Minder Division of Valterra Products, LLC. 3000 SE Waaler Street Stuart, FL 34997 United States of America (772) 463-6522 [www.MinderResearch.com](http://www.minderresearch.com/) [info@MinderResearch.com](mailto:info@MinderResearch.com) ©COPYRIGHT – Minder Division of Valterra Products, LLC 2018